# NYC Sustainability<br>NYC Help Center

## How to Benchmark Training Series **Benchmarking a Campus**

### What is a Campus?

A campus can be a collection of two or more buildings sharing at least one energy source or two or more buildings on the same tax lot.

Benchmarking as a campus allows you to measure performance across numerous buildings and at individual levels.

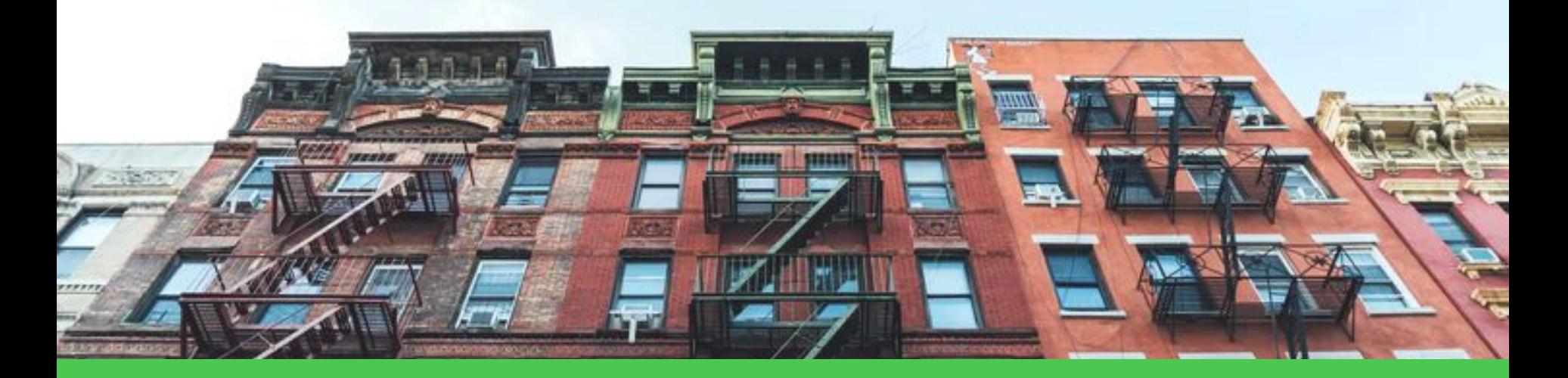

## Start Here!

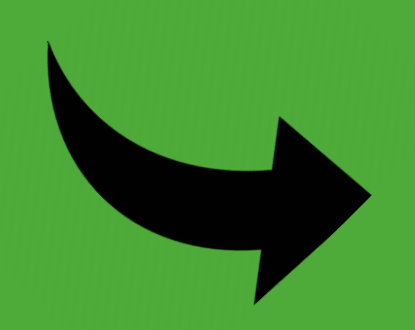

Am I on the Covered Buildings List? (Click on Step #1)

### **nyc.gov/ComplianceInstructions**

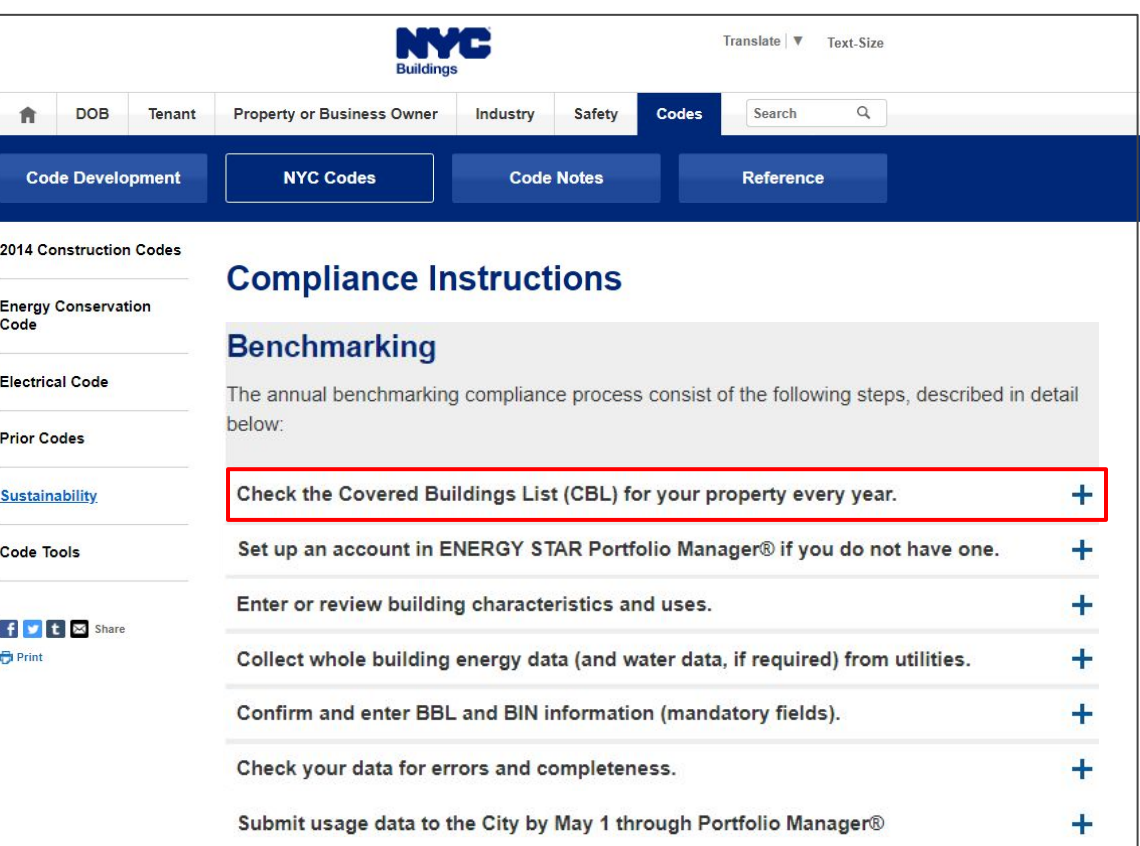

## **Check the Covered Buildings List**

Click a topic, or press the enter key on a topic, to reveal its answer.

#### **Electrical Code**

**Prior Codes** 

#### **Sustainability**

**Code Tools** 

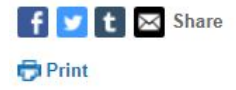

#### **Benchmarking**

The annual benchmarking compliance process consist of the following steps, described in detail below:

#### Check the Covered Buildings List (CBL) for your property every year.

\*Note: The Covered Buildings List is sorted by the property's 10-digit borough, block and lot number (BBL). To find your building on the list, select Control F (CTRL + F) on your computer keyboard to open a search dialog box, and enter your property's BBL.\*

To find your property's BBL number, please review your latest property tax bill from the Department of Finance (DOF) by visiting the DOF Property Tax Bill search. Properties listed in the following Covered Buildings List are required to benchmark their 2021 calendar year energy and water consumption prior to May 1, 2022:

**Click Here!** 

- Covered Buildings List for Benchmarking Compliance in 2022 (Excel)
- Covered Buildings List for Benchmarking Compliance in 2022 (PDF)

## Check the Covered Buildings List

Find your BBL & BIN on: BIS Web (Building Information Search)

Borough =  $1$  digit Block =  $5$  digits Lot =  $4$  digits Example - **2038190001** Note the Building Count column**Required to Multiple Buildings less than DOF Gross** report **Building Building Street** 100,000 with one of the **Tax Class** 10 Digit BBL **Block** Square **Street Name** automated **Boro** Lot Esmnt Zipcode **Class** Count **Number** buildings on the tax lot water data from Footage greater than 25,000 GSF DEP? Y/N 2038100013 Y  $\overline{2}$ 3810 13  $D1$  $\overline{2}$ 34,815 2104 **CROSS BRONX EXPWY SR S** 10472  $\overline{1}$ 2038120017 Y  $\overline{2}$ 49,550  $\overline{2}$ 3812 17  $C<sub>1</sub>$  $\mathbf{1}$ 2124 **ELLIS AVENUE** 10462 Y  $C1$  $\overline{2}$  $\mathbf{1}$ 44,550 2038120055  $\overline{\phantom{a}}$ 3812 55 2155 **GLEASON AVENUE** 10462  $\overline{2}$ 2038130037 v  $\overline{z}$ 3813 37  $C<sub>1</sub>$  $\overline{1}$ 32,899 NEWBOLD AVENUE 10462 2160 2020140001  $\overline{2}$  $\overline{2}$ 3814  $\mathbf{1}$  $D1$ 126.054 1266 **OLMSTEAD AVENUE** 10462 Y 12038190001  $\overline{2}$  $\overline{2}$ 3819  $\mathbf{1}$  $C7$  $\overline{\mathbf{3}}$ 115,904 2200 POWELL AVENUE 10462 2050100050  $\overline{2}$  $C7$  $\overline{2}$ 3819 50 2267 **HAVILAND AVENUE** 10462 33.00U 2038200042 N  $\overline{2}$ 3820 42  $C7$  $\overline{2}$ 33,440 2266 **GLEASON AVENUE** 10462 1 2038230007  $\mathbf{v}$  $\overline{\phantom{a}}$ 3823  $\overline{7}$  $K7$  $\lambda$  $\mathbf{1}$ 29,819 2244 **WESTCHESTER AVENUE** 10462

## Do I need to set up a Campus?

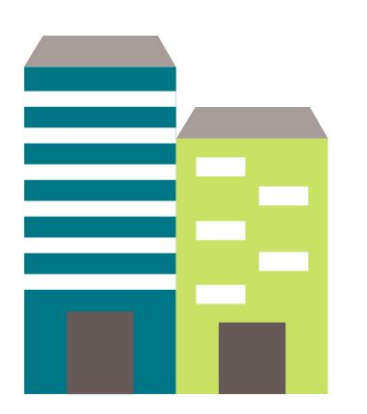

- Two or more buildings
- Same BBL

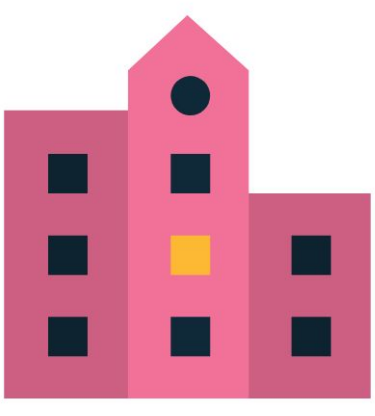

- Two or more buildings
- Two or more BBLS
- Sharing Energy

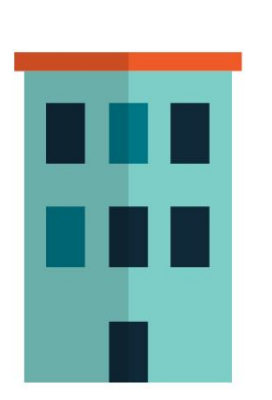

- One stand-alone building
- · Lies on two BBLs

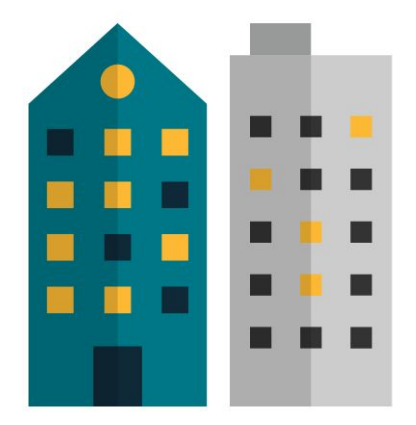

- Two stand-alone buildings
- Same Owner
- Different BBLs
- NOT Sharing Energy

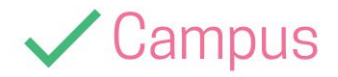

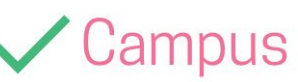

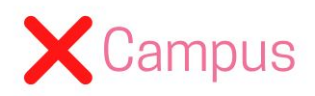

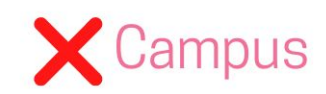

How do I set up a Campus in Portfolio Manager?

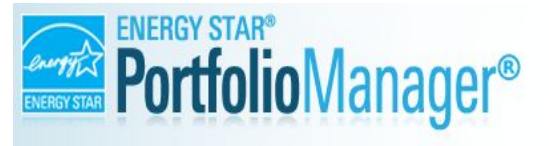

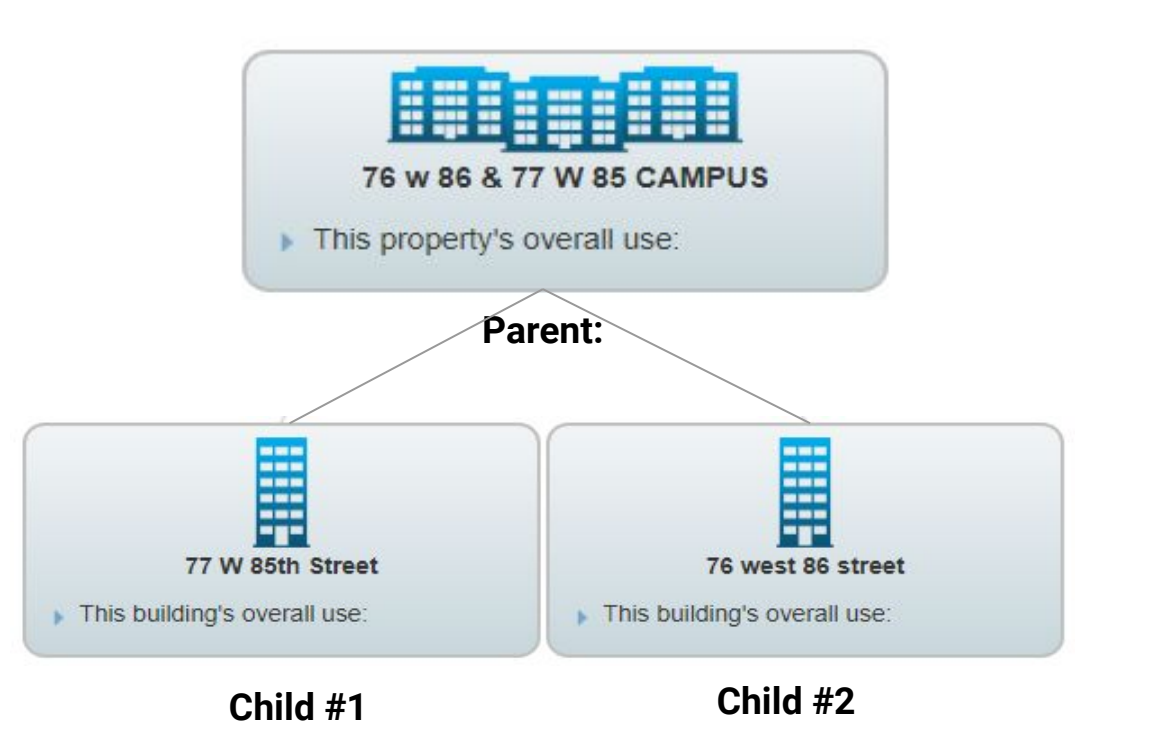

### **ESPM Campus Guide**

**ENERGY STAR Portfolio Manager has a** How to benchmark a Campus Guide

- Defines campus terms: (*i.e.* parent  $\bullet$ property, child property, campus level)
- **FAOs Section**
- 5 Pages

## *<b>CHERGY STAR®*

"How To" Series

**Steps to Benchmark a** 

Create "Parent" Property

4. Confirm meter configurations

2. Add "Child" Properties

**Campus** 

3. Add Meters

5. Review campus

#### How to Benchmark a Campus in Portfolio Manager®

EPA's ENERGY STAR Portfolio Manager tool helps you measure and track the energy and water use, waste and materials, and greenhouse gas emissions of your buildings, all in a secure online environment. You can use the tool to identify under-performing buildings, set investment priorities, verify efficiency improvements, and receive EPA recognition for superior energy performance.

Within Portfolio Manager, you can benchmark single building properties, as well multi-building properties (more commonly referred to as campuses). Benchmarking a campus allows you to measure the performance of single-

building properties, while also tracking how these properties contribute to campus-wide performance. For the purposes of this document, the campus-building level relationship is described using the following terms:

**Campus-level terms:** 

Campus // Parent property // Multi-building property

**Building-level terms:** 

Building // Child property // Single-building property

Please note that if you plan to apply for ENERGY STAR Certification for your campus, some additional guidelines must be followed. In order to be eligible for ENERGY STAR Certification, a campus of buildings must be a single, cohesive property with a single shared primary function. Only five property types are eligible to apply for certification as a campus (and, in fact, if these property types consist of multiple buildings, they must certify as a campus - individual buildings cannot be cherry-picked for certification while others are excluded):

- Hospital
- Hotel
- K-12 School
- Multifamily Housing
- Senior Care Community

### One Parent property for all the Child properties

The Parent property is a **virtual** property profile that represents the **aggregate consumption** of all individual child properties. The Parent property holds the combined GFA and property use details of all buildings, as well as all of the BBLs and BINs associated with the campus.

### One Child for each BIN

The Child properties **represent real buildings**. Create one Child Property for each BIN. The Child properties should have the BIN, BBL, and GFA that corresponds to the individual building it represents.

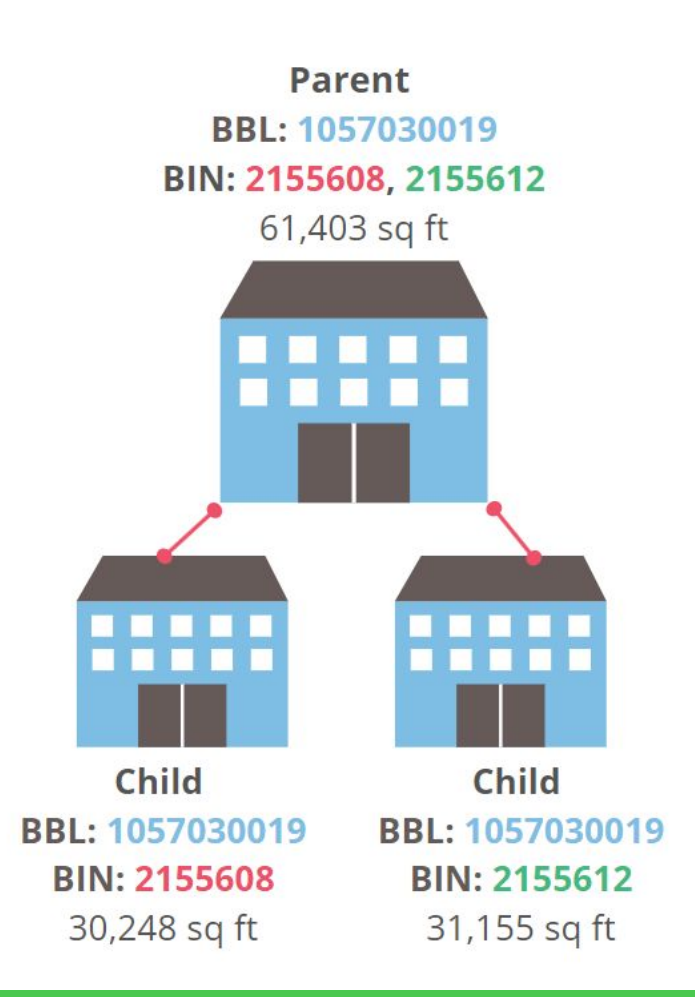

### How Many Child Properties Should I Create?

### $\bullet$  One Child per BIN # on the BBL

- Ex. 3 BIN #s for a single BBL indicates there are 3 buildings and will require 3 Child Property Profiles
- A Child for any building that shares energy with a building on the CBL
	- Applies to a building that shares energy, even if the building is on a different BBL or not on the Covered Buildings List
	- See next slide for example

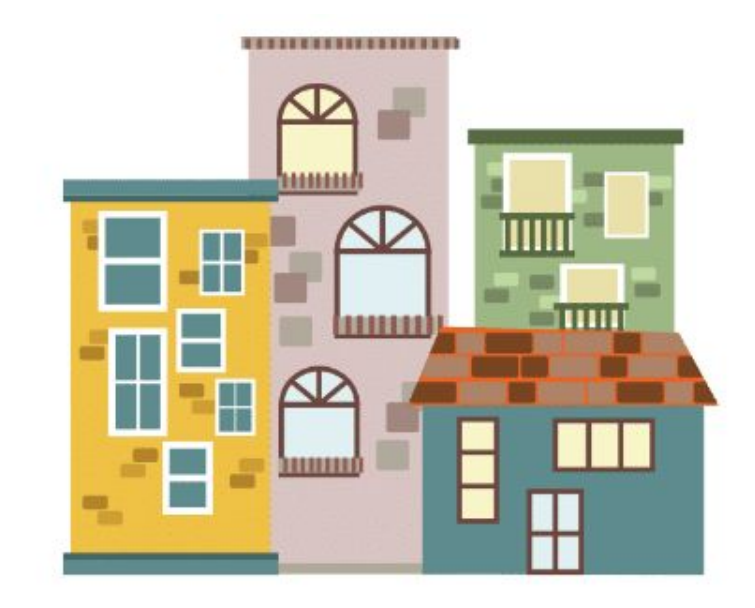

## (Cont.) One Child per BIN # on the BBL

**BBL: 3002690128** is on the CBL and there are two buildings = 2 child properties. At least one building is over 25k sq ft.

**BBL: 3002690127** is not on the CBL but Building C shares energy with Building B. A child property must be created for Building C and D because C and D are on the same lot = 2 child properties.

**Total** = 4 child properties and 2 BBLs

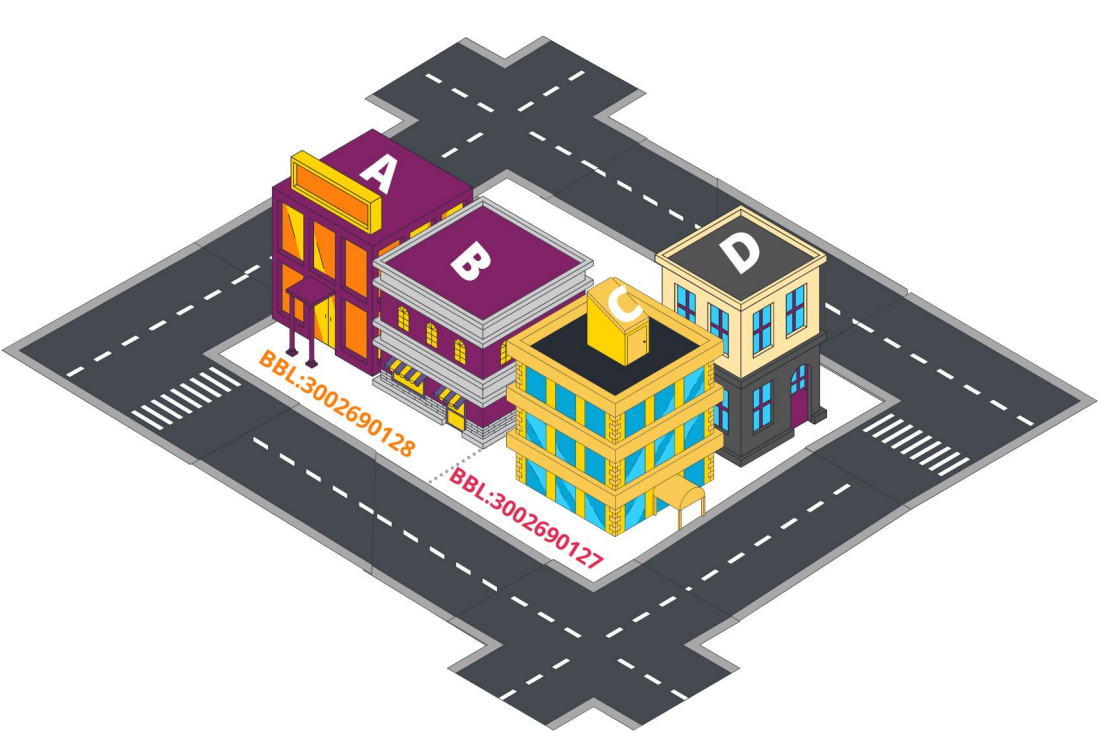

### Log in to your Portfolio Manager Account

Enter this URL to land on the Login Page!

### **tiny.cc/NYCLL84**

If you need to create an account, click "Create a New Account" and follow the prompts.

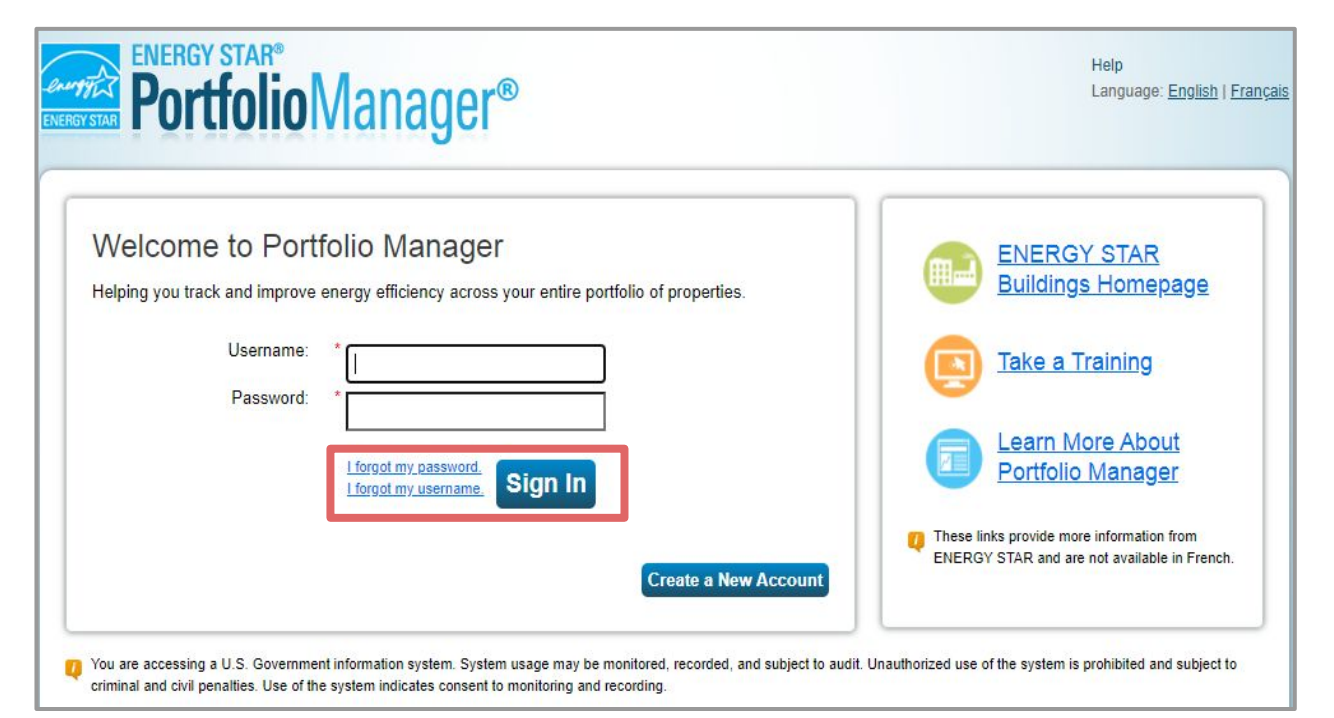

## Add a Parent Property to Portfolio Manager

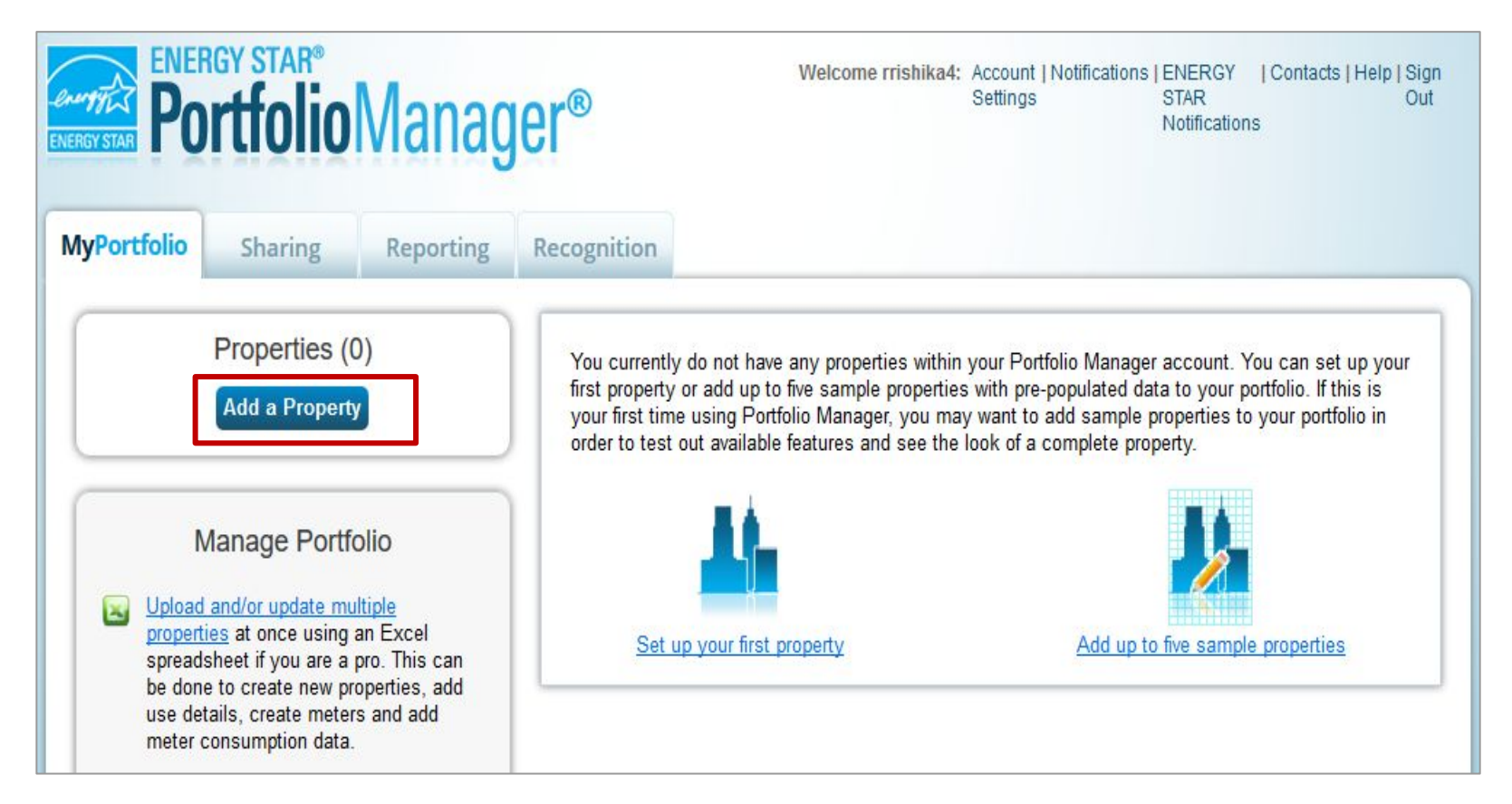

### Create a Parent Property First

**Your Property Type:** Select the property type that best describes the campus or represents the largest use.

**Your Property's Buildings:** Indicate how many real buildings are part of the campus. (Hint: How many BIN #s are on the BBL) This does not include the fictitious parent property.

### Set up a Property: Let's Get Started!

Properties come in all shapes and sizes, from a leased space in a large office building, to a K-12 school with a pool, to a buildings. Since there are so many choices, Portfolio Manager can walk you through getting your property up and runnin start monitoring your energy usage and pursue recognition!

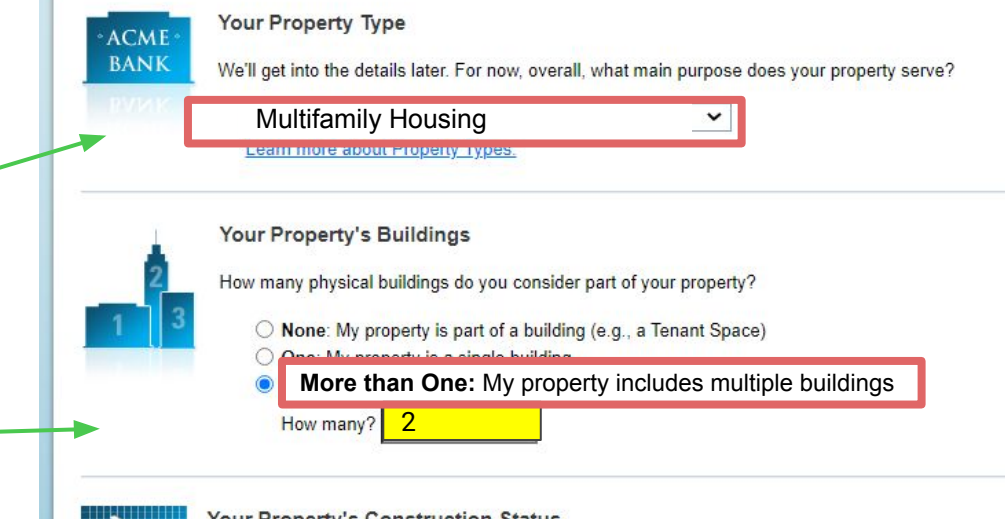

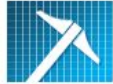

Your Property's Construction Status

Is your property already built or are you entering this property as a construction project that has not yet been completed?

- Existing: My property is built, occupied and/or being used. I will be using Portfolio Manager to track energy/water consumption and, perhaps, pursue recognition.
- O Design Project: My property is in the conceptual design phase (pre-construction); I will be using Portfolio Manager to evaluate the energy efficiency of the design project.
- Test Property: This is not a real property. I am entering it to test features, or for other purposes such as training.

### Enter your Basic Property Information for the Parent Property

Remember, the Parent Property is a **fictitious property**. These property details represent a combination of all the buildings associated with the Campus.

**Gross Floor Area:** Combined total square footage of all buildings in the campus

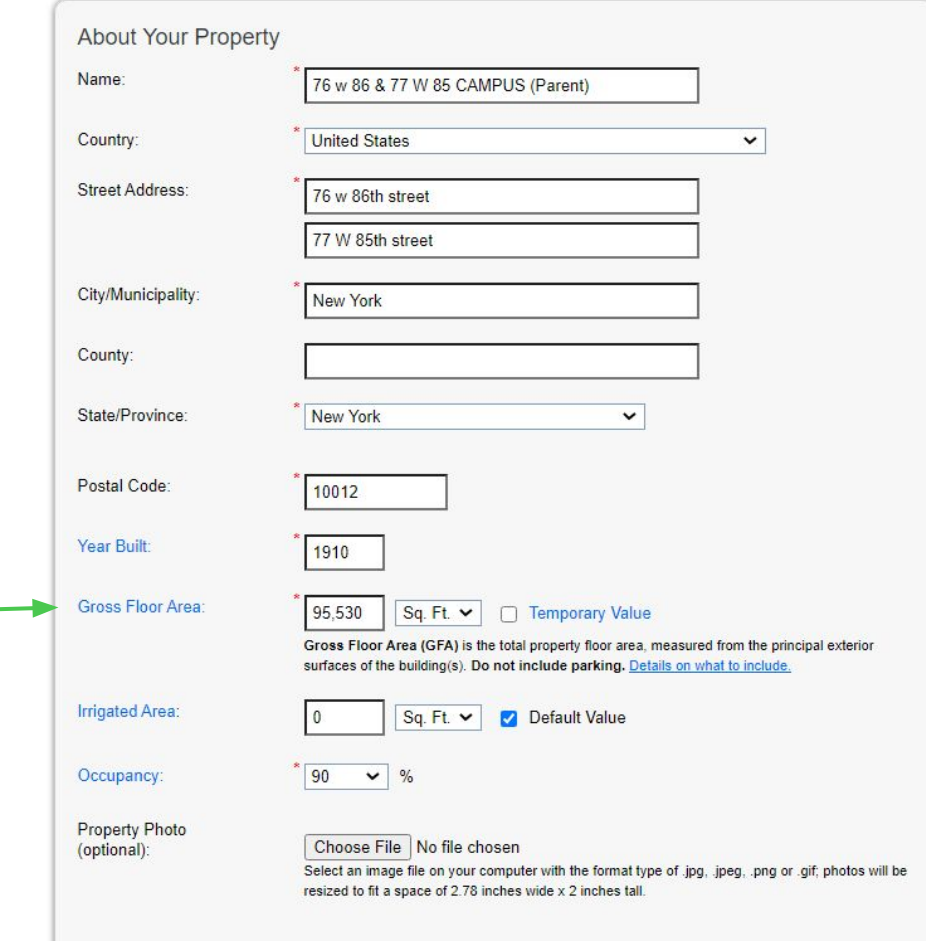

## Enter your Standard IDs

One at a time, select and enter:

- NYC Borough, Block and Lot
- NYC Building Identification Number

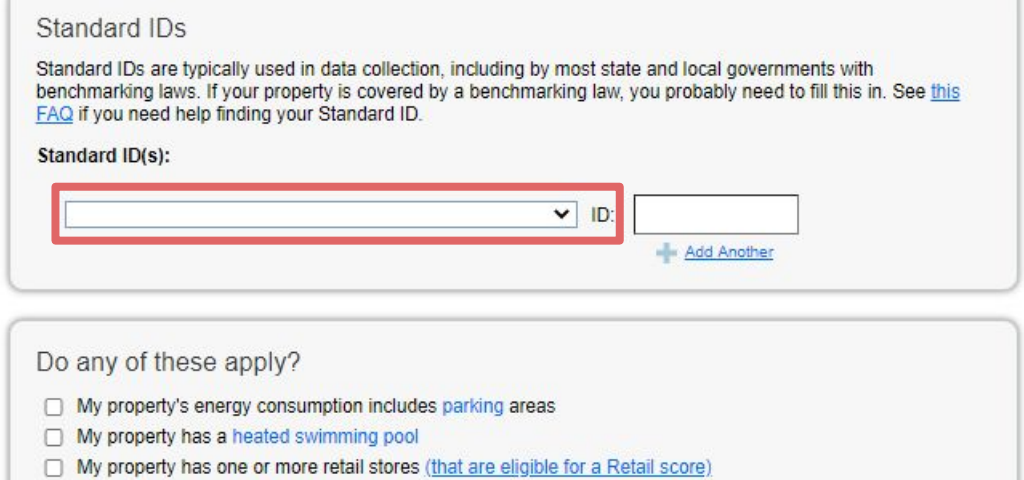

- My property has one or more restaurants/cafeterias n
- My property has nursing/assisted care units

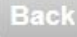

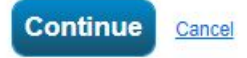

## Enter your Standard IDs

Enter all BBL numbers and BINs associated with the campus. Be sure to separate each ID by a semicolon.

You are entering one BIN per building.

#### Standard IDs

Standard IDs are typically used in data collection, including by most state and local governments with benchmarking laws. If your property is covered by a benchmarking law, you probably need to fill this in. See this FAQ if you need help finding your Standard ID.

#### **Standard ID(s):**

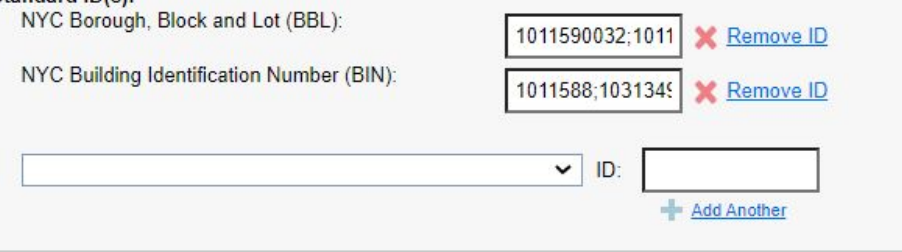

#### Do any of these apply?

- $\Box$  My property's energy consumption includes parking areas
- My property has a heated swimming pool п
- My property has one or more retail stores (that are eligible for a Retail score)
	- My property has one or more restaurants/cafeterias
- My property has nursing/assisted care units П

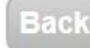

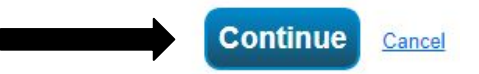

## Enter Property Details

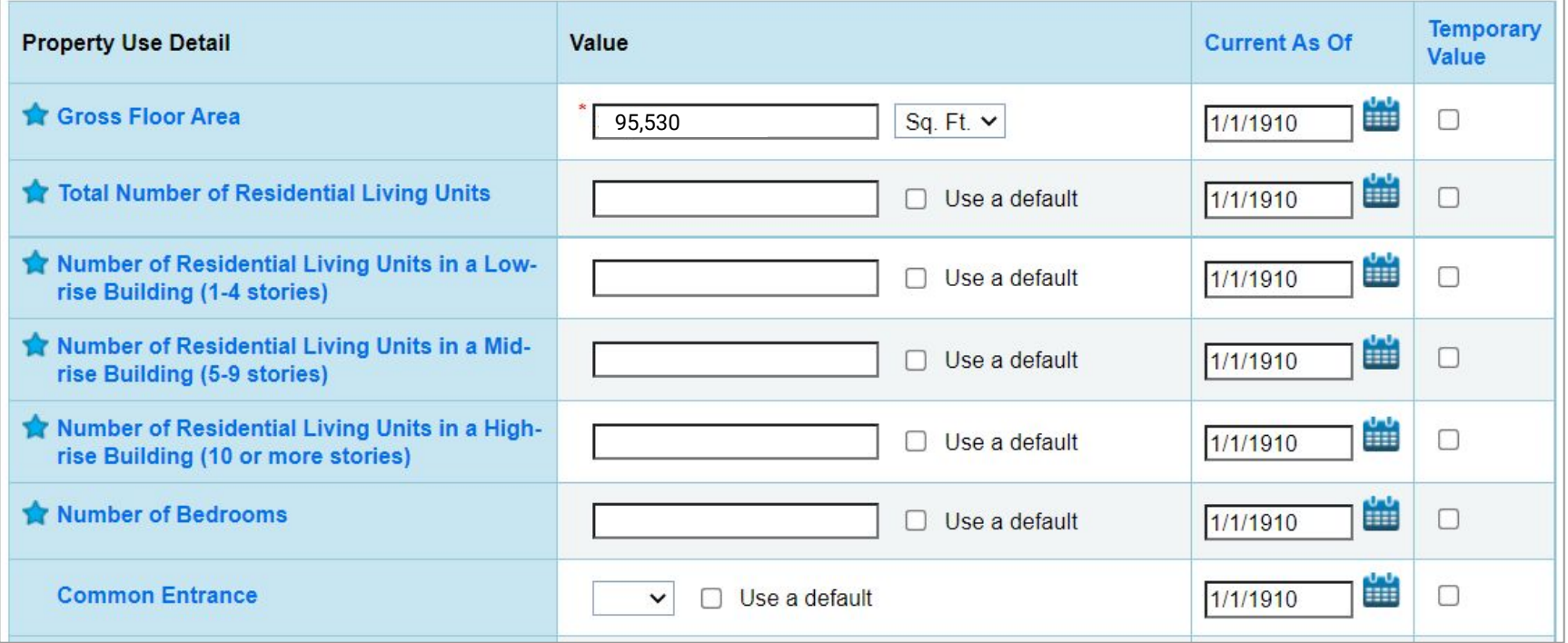

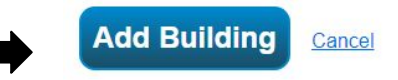

## Parent Property Profile Created

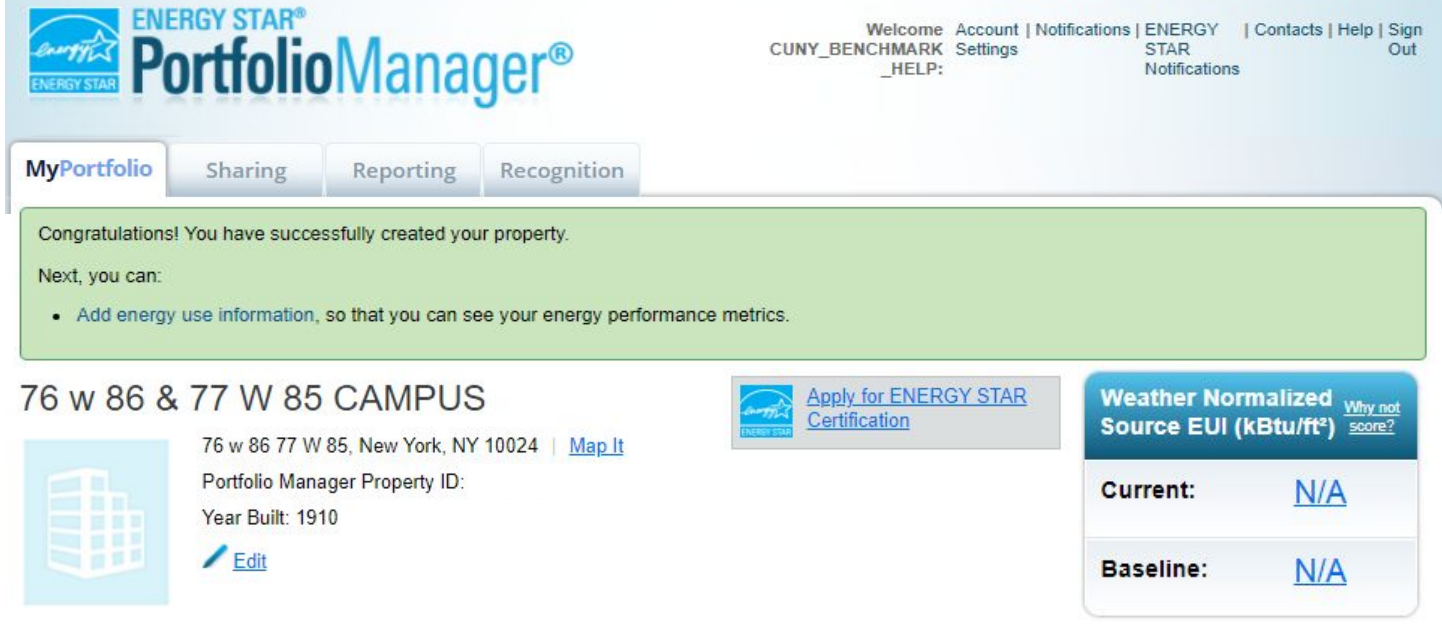

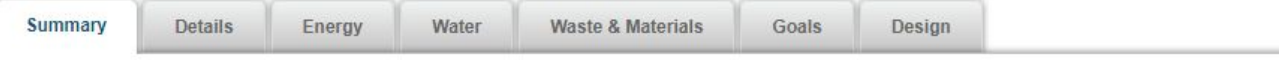

## Scroll Down to Add Child **Properties**

Sur

٠

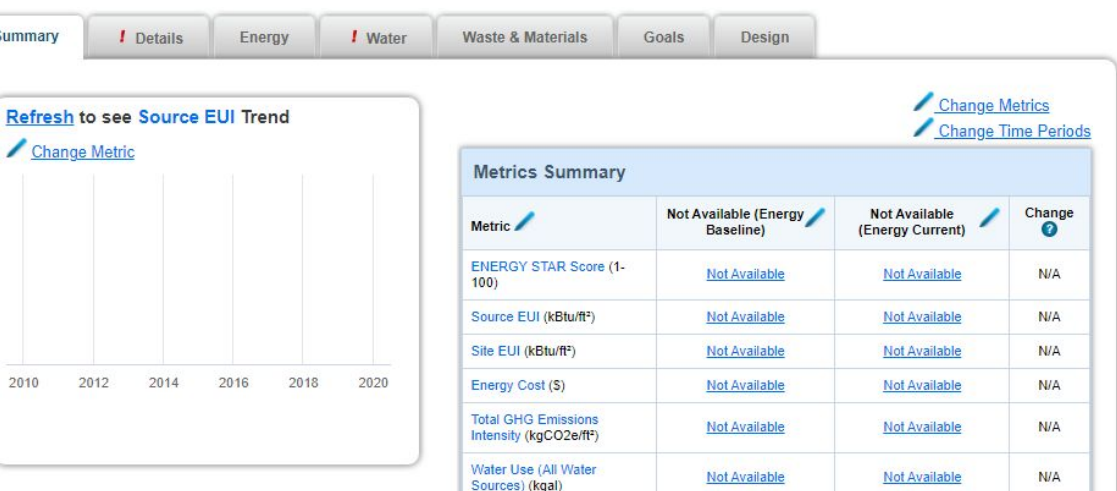

Total Waste (Disposed and

Diverted) (Tons)

**Add a Building:** Click here to add Child properties to the Parent Property

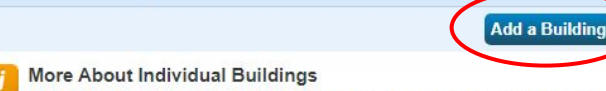

Individual Buildings on this Property (0)

Not Available

Not Available

**N/A** 

This property is a multi-building property, and you haven't added any individual buildings. This is optional. You don't have to add individual buildings unless you would like to track performance separately. This will only be possible if you have your buildings metered individually. Also keep in mind that if you enter individual buildings, you will still need to keep use and meter information about the property as a whole up to date in order to receive accurate metrics about your property (and, in some cases, to apply for the ENERGY STAR). Learn more about tracking multi-building properties.

## Adding Child **Properties**

There are two ways to add Child Properties:

### 1. **Add Existing Buildings**

if your portfolio already contains child properties for this campus.

2. Or **Enter a New Building** to create a new child property.

#### **Add Existing Buildings** If buildings already exist within your Portfolio Manager account that you would like to add, you can associate them with this property. **Select Buildings** Selected Buildings: 0 **Add Buildings** Cancel Enter a New Building If you need to add a building to this property that has not been entered yet, you can provide the name and property type to get started. You will have the opportunity to enter specific information about the building as you walk through the addition. Name: Select a property type **Property Type:**  $\checkmark$ **Construction Status:** Test Type of Test Building: Operational Gross Floor Area: Sq. Ft. v □ Temporary Value Gross Floor Area (GFA) is the total property floor area, measured from the outside surface of the exterior walls of the building(s). Do not including parking. Details on what to include. **Irrigated Area:** Sq. Ft. Y Add Another Building **Continue** Cancel

Once Created, View Child Properties Listed in the Summary Tab of the Parent Property Profile

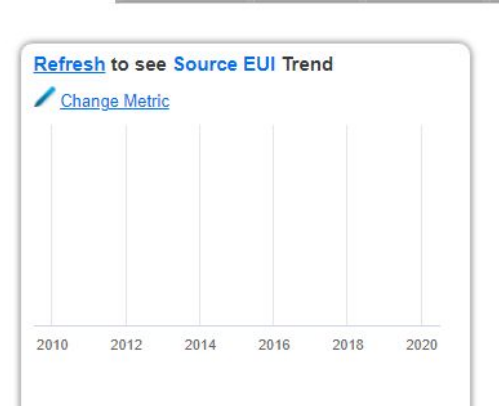

Fnergy

**! Water** 

**Details** 

Summary

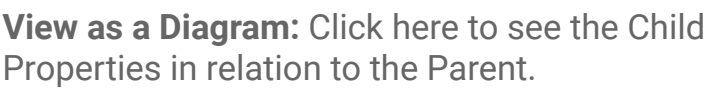

**Individual Buildings on this Property:** All child properties associated with the Campus will be listed here. These child properties represent real individual buildings. Click on them to view the property profile and details.

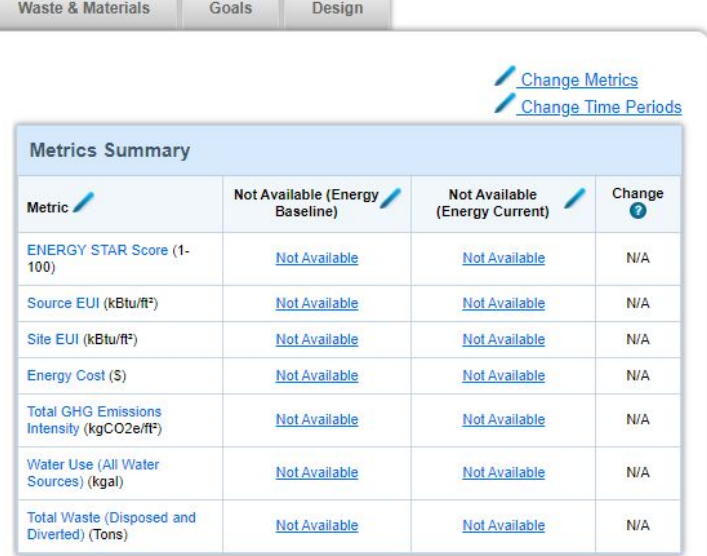

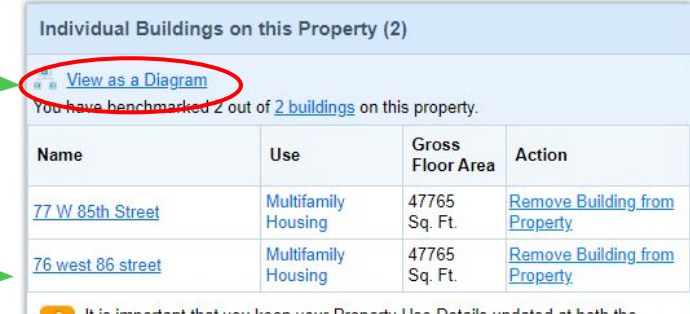

It is important that you keep your Property Use Details updated at both the parent and child levels of your campus so that your ENERGY STAR score and other metrics are accurate. Learn more about keeping Use Details up to date

#### View as a Diagram: 76 w 86 & 77 W 85 CAMPUS

76 w 86 77 W 85, New York, NY 10024 | Map It

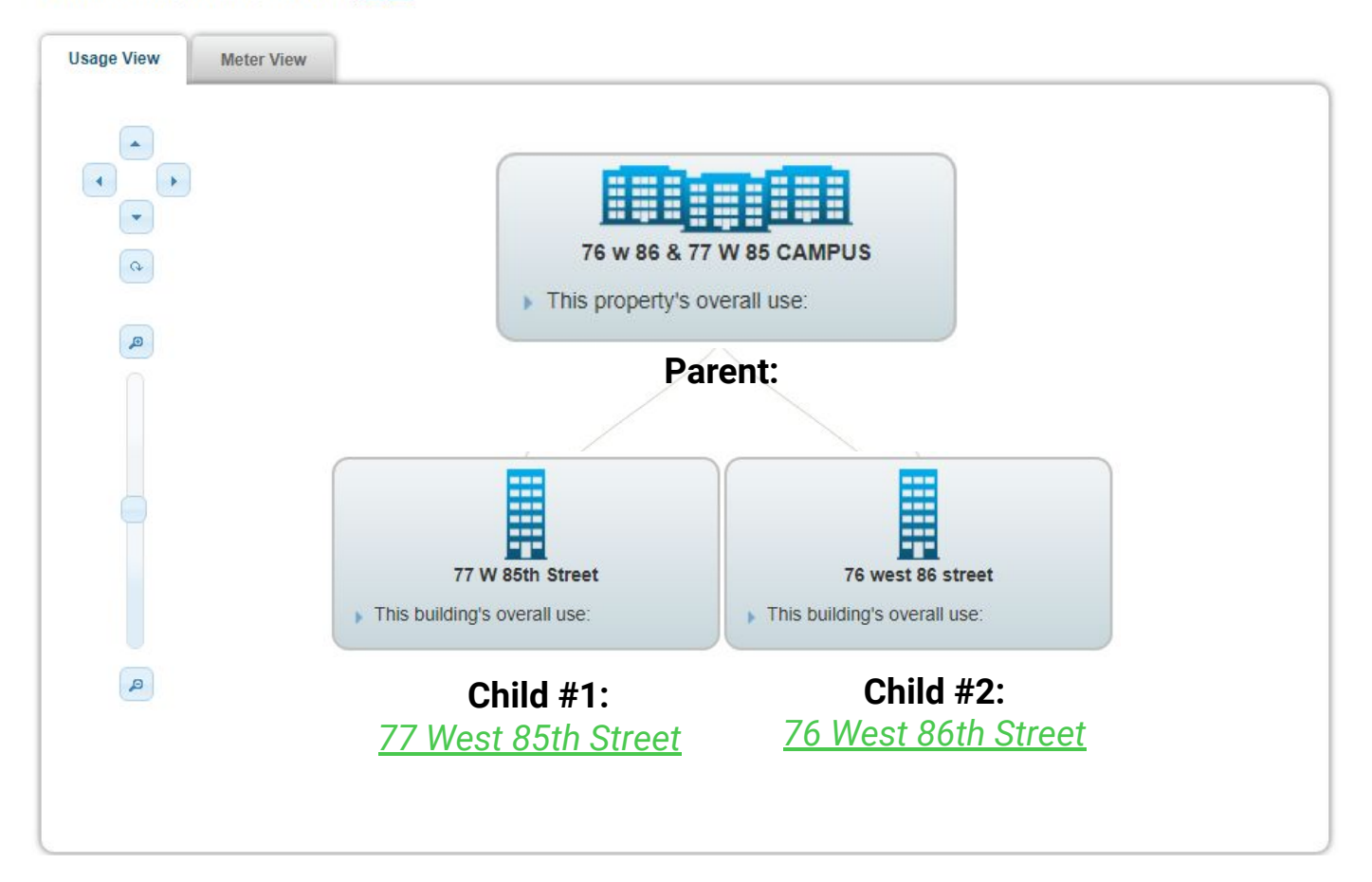

Reporting a Campus with Multiple Use Types

*Photo: Co-Op City, David L. Roush CC BY-SA 3.0 via Wikimedia Commons*

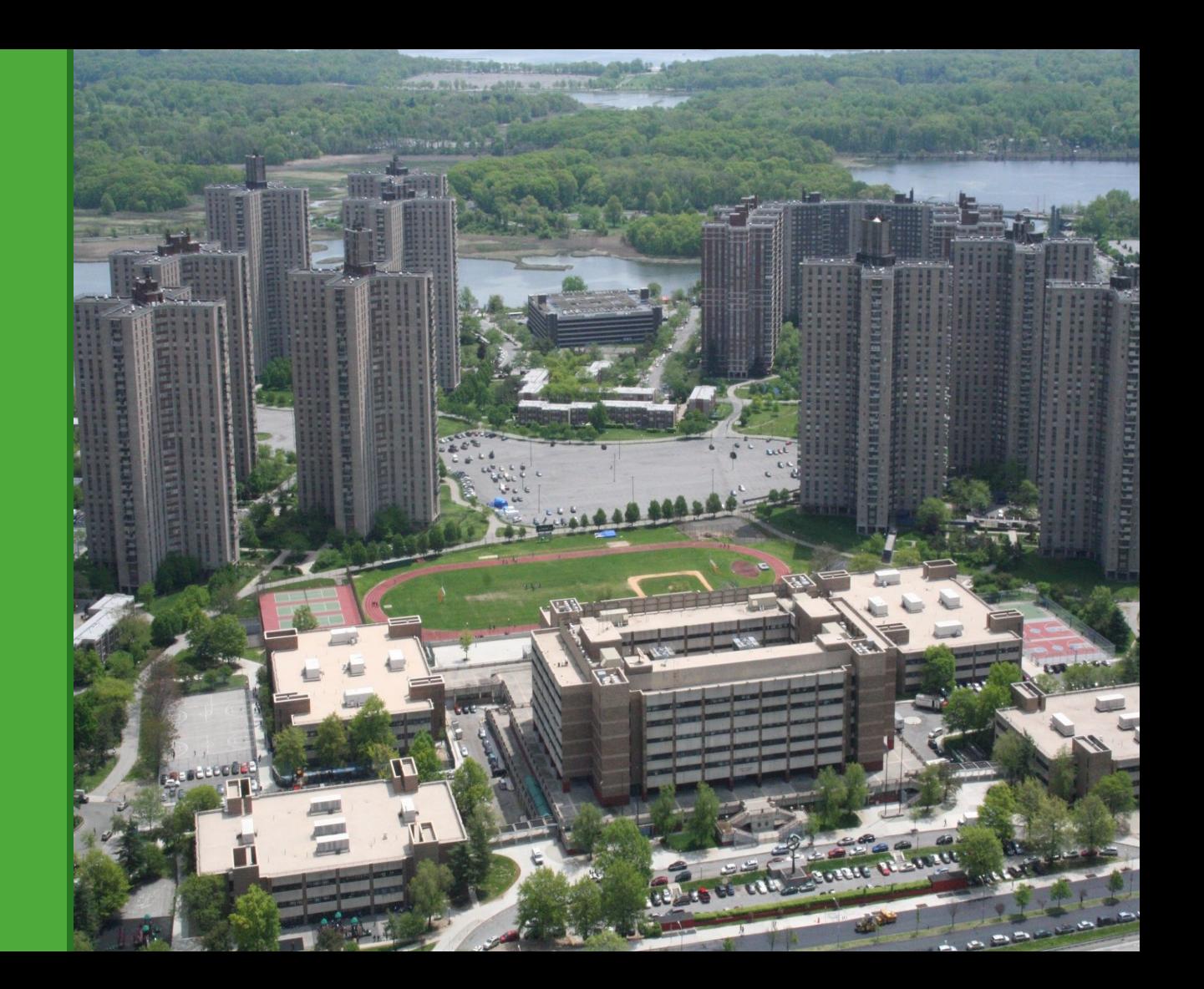

## **Campus with Multiple Use Types**

### Child #1

Two Use Types Total: 30,248 sq ft

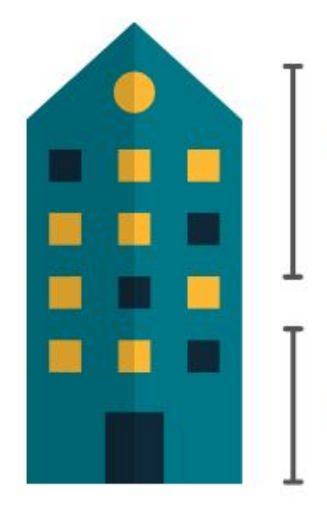

Office: 19,990 sq ft

Retail: 10,258 sq ft

### Child #2

Two Use Types Total: 31,155 sq ft

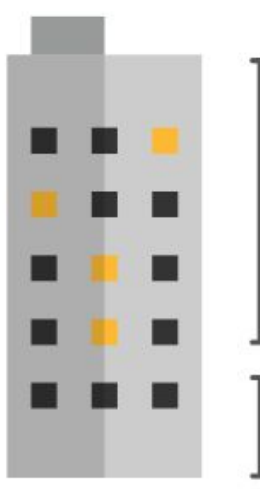

Multifamily: 23,655 sq ft

### Supermarket: 7,500 sq ft

## Campus with multiple Use Types

Parent

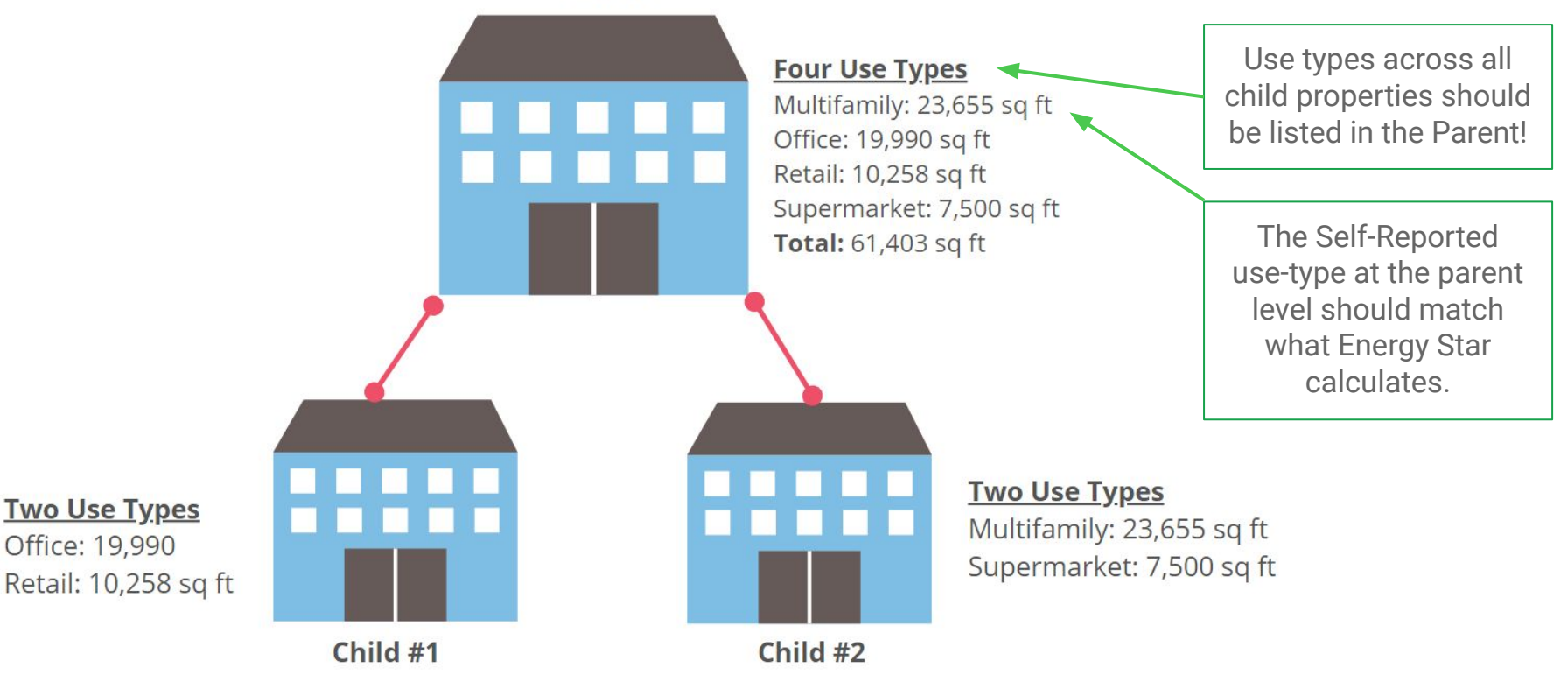

## Multiple Use Types in the Parent

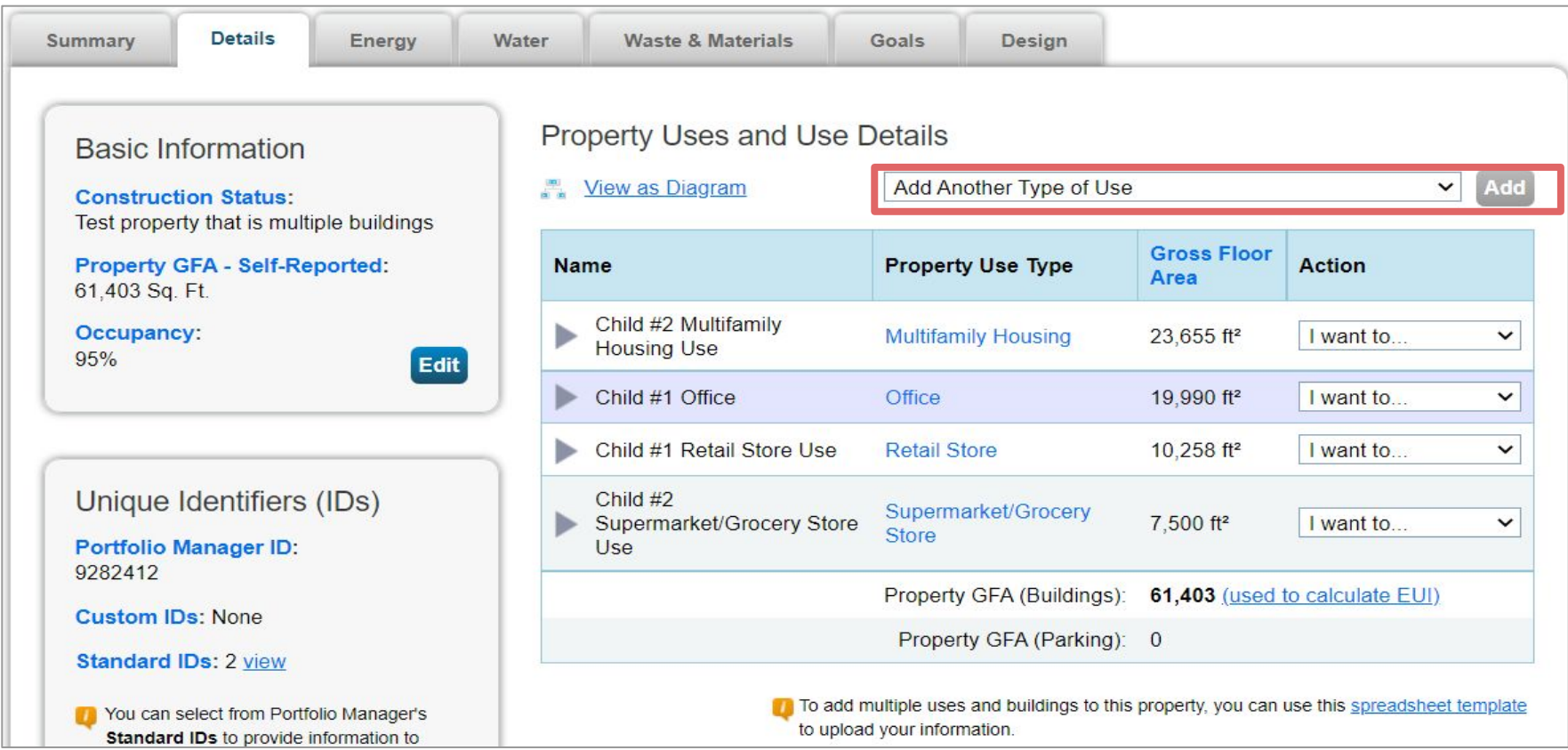

## Multiple Use Types in the Parent

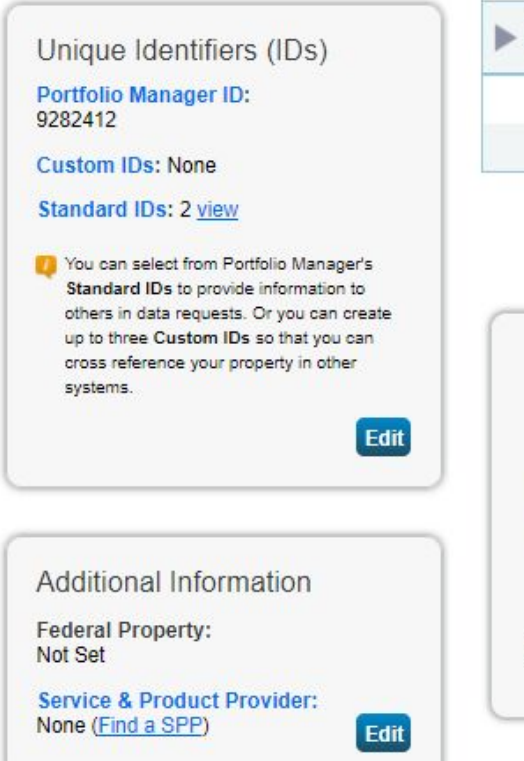

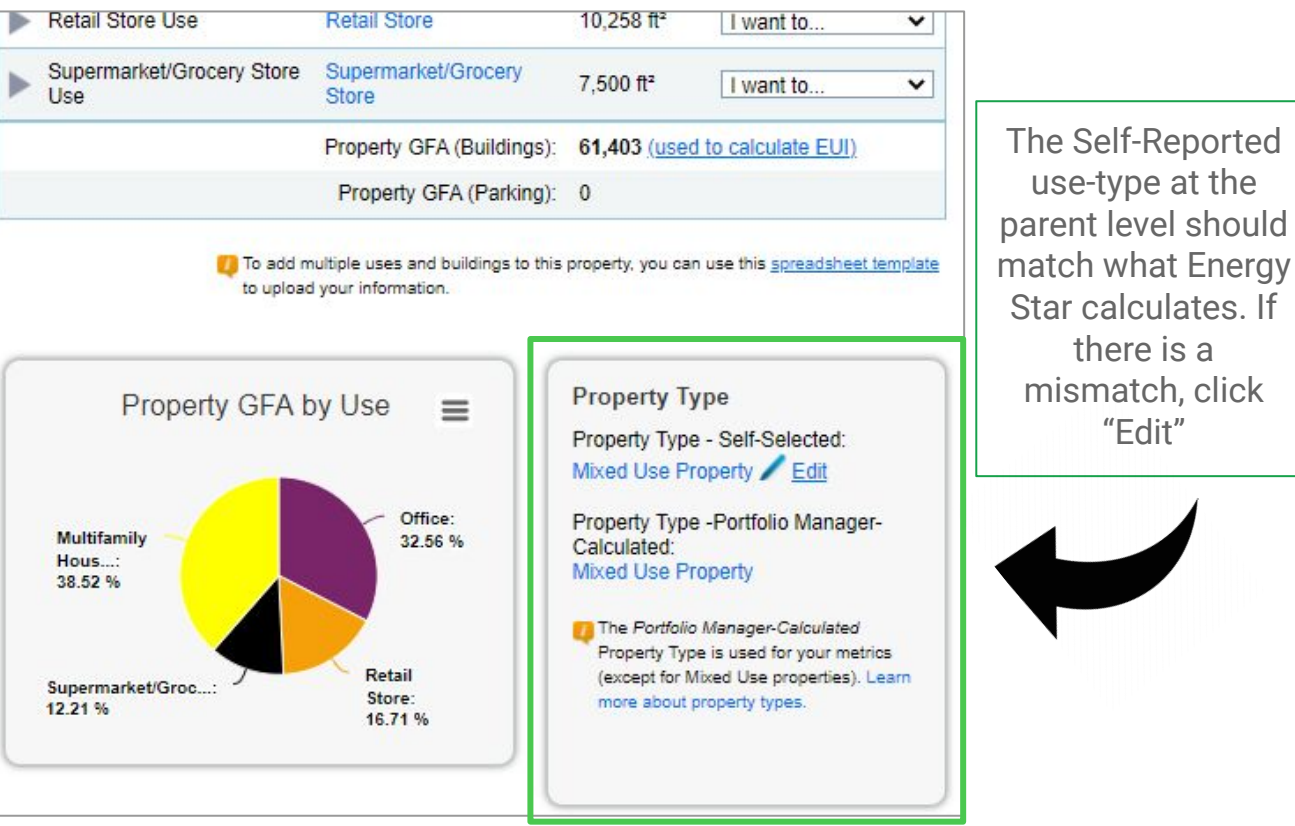

**Requesting** and Reporting consumption data across multiple buildings

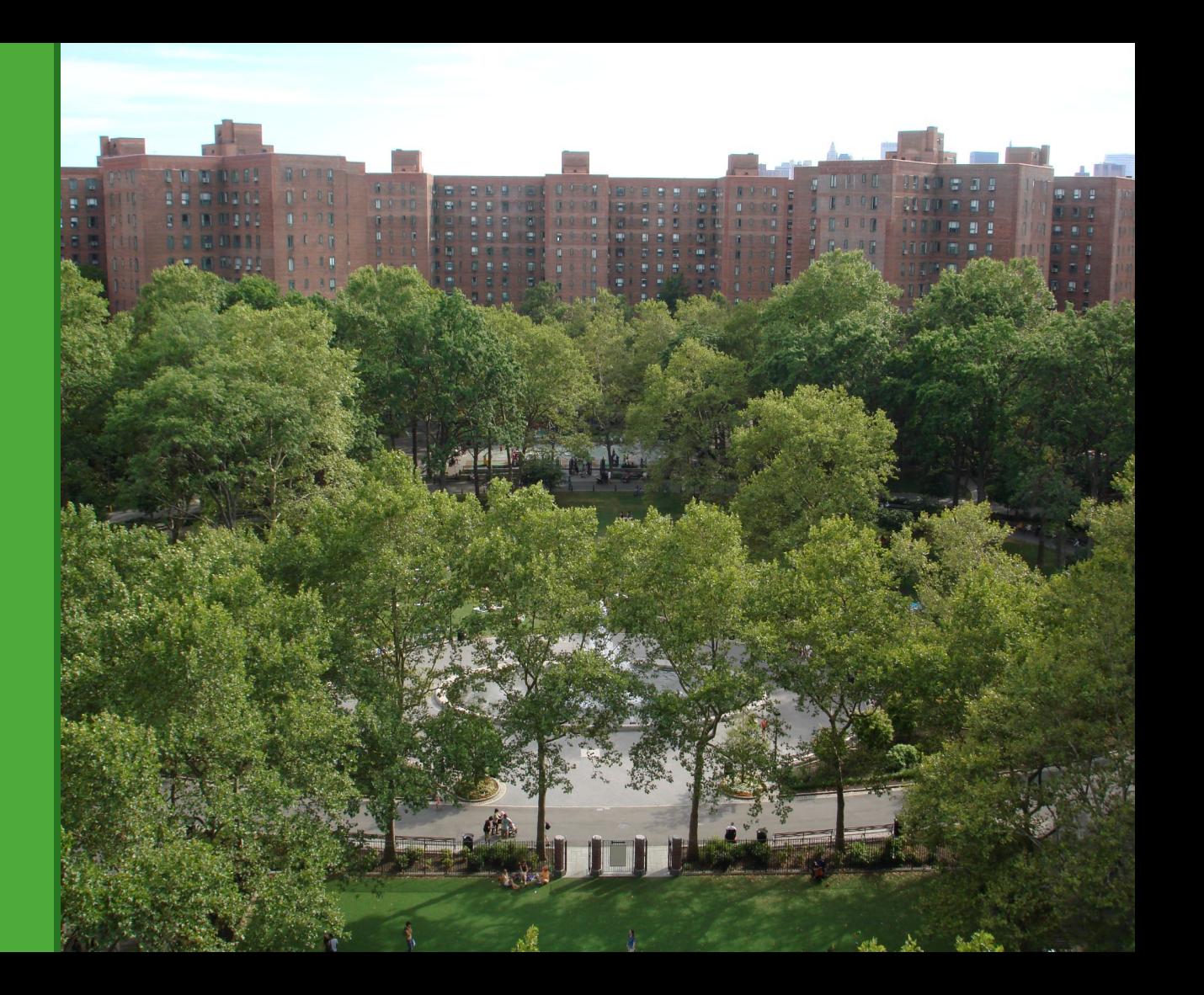

### Requesting Consumption Data from Utilities

Energy and water data can be requested at the **Child level**, and later associated up the Parent level.

Usage for all buildings on one BBL is **aggregated** by Con Edison and DEP for all BINs on the BBL, rather than for each individual BIN or account number.

National Grid uploads aggregate data per **service address**.

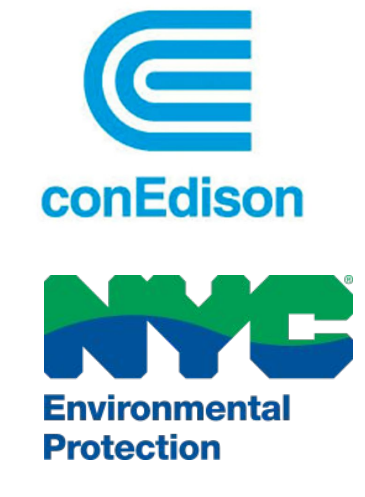

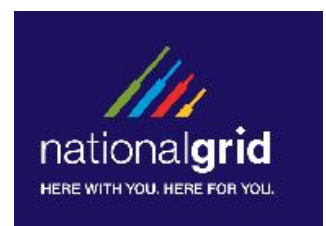

## Consumption Data Shared Between Multiple **Buildings**

Because utilities like ConEd and DEP upload aggregate data at the BBL level, shared data may be requested and uploaded to one child for all of the buildings on that BBL.

This may result in one child having an abnormal amount of energy with the other child(ren) having no data at all.

In this case, explain the setup in the **Property Notes** section of the Details tab for each of the child properties and the parent property.

### Shared Data Example

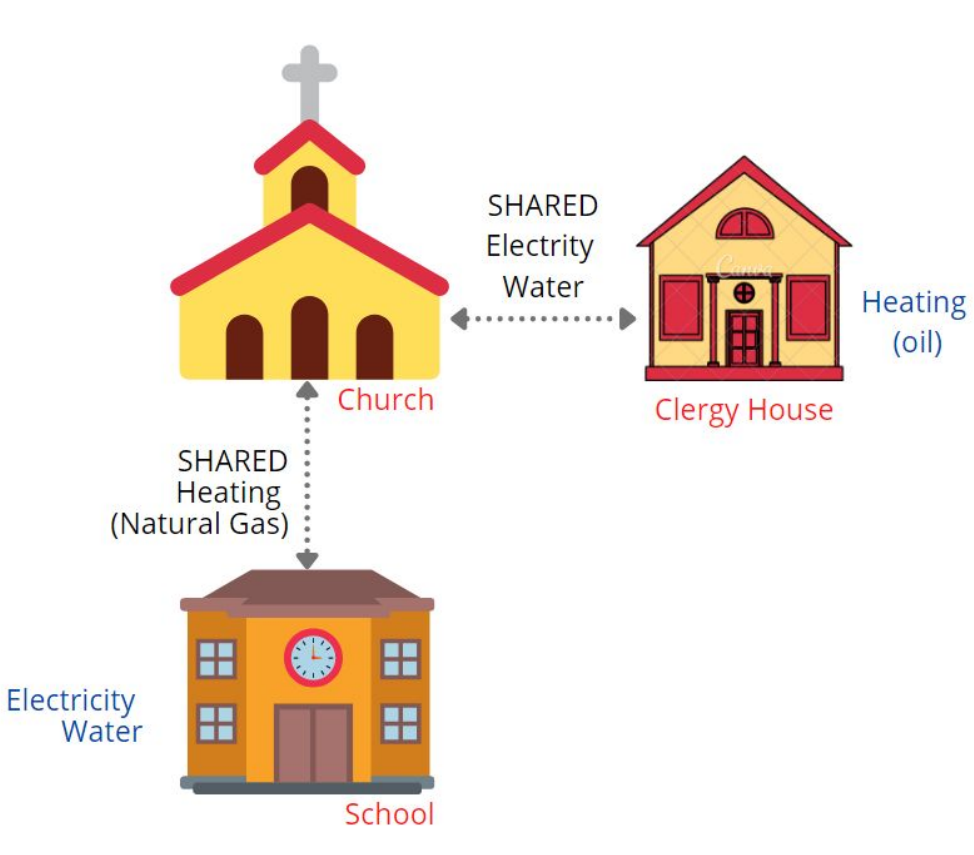

**Portfolio Manager Set Up:** 1 Parent and 3 Child Properties

### **Meter Set Up:**

**Unshared meters (noted in blue):** In the respective Child Property

**Shared meters:** In one respective child property with a note in both child properties explaining the data is shared and represented in a single child property

**Associate all meters with the Parent**

## **Meter Associations And Meter Tracking Settings**

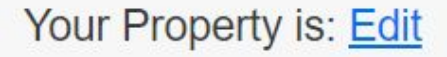

- ◯ A Single Building
- Part of a Building
- A Campus of Multiple Buildings  $\odot$

### You Are Tracking: Edit

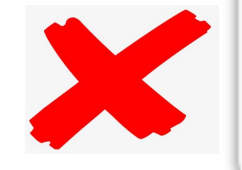

- Total energy consumption for your property
- Partial energy consumption for your property

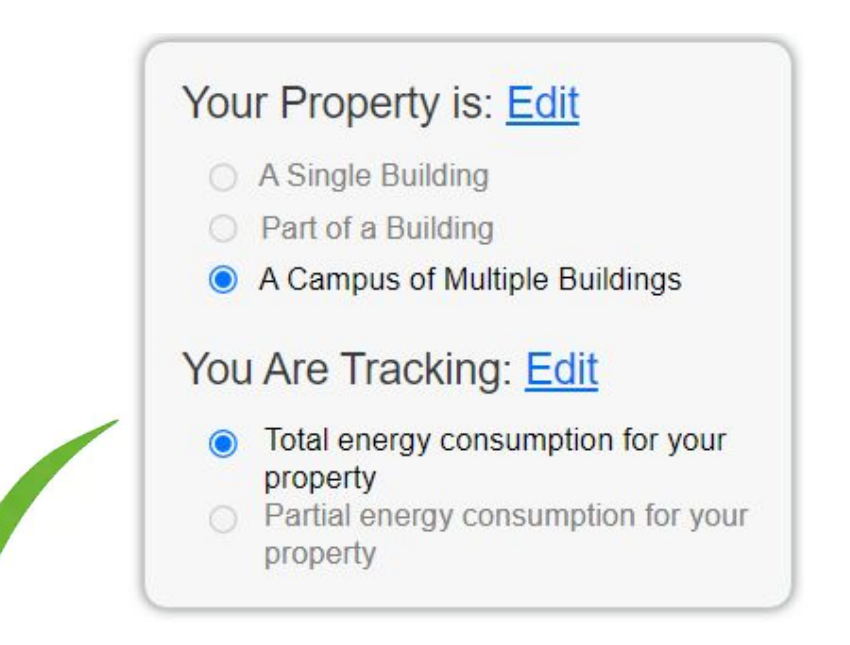

### Energy tab example of a Child Property: 77 West 85th Street

**Meters:** This property has 5 exclusive meters and one Fuel Oil meter that is shared between both buildings

### **Meter Tracking Settings (Child)**

**Your Property is:** A **Single** Building **You are Tracking:** Total Consumption

*If your selections to not appear as seen here (both energy and water tab), click Edit and make the correction.*

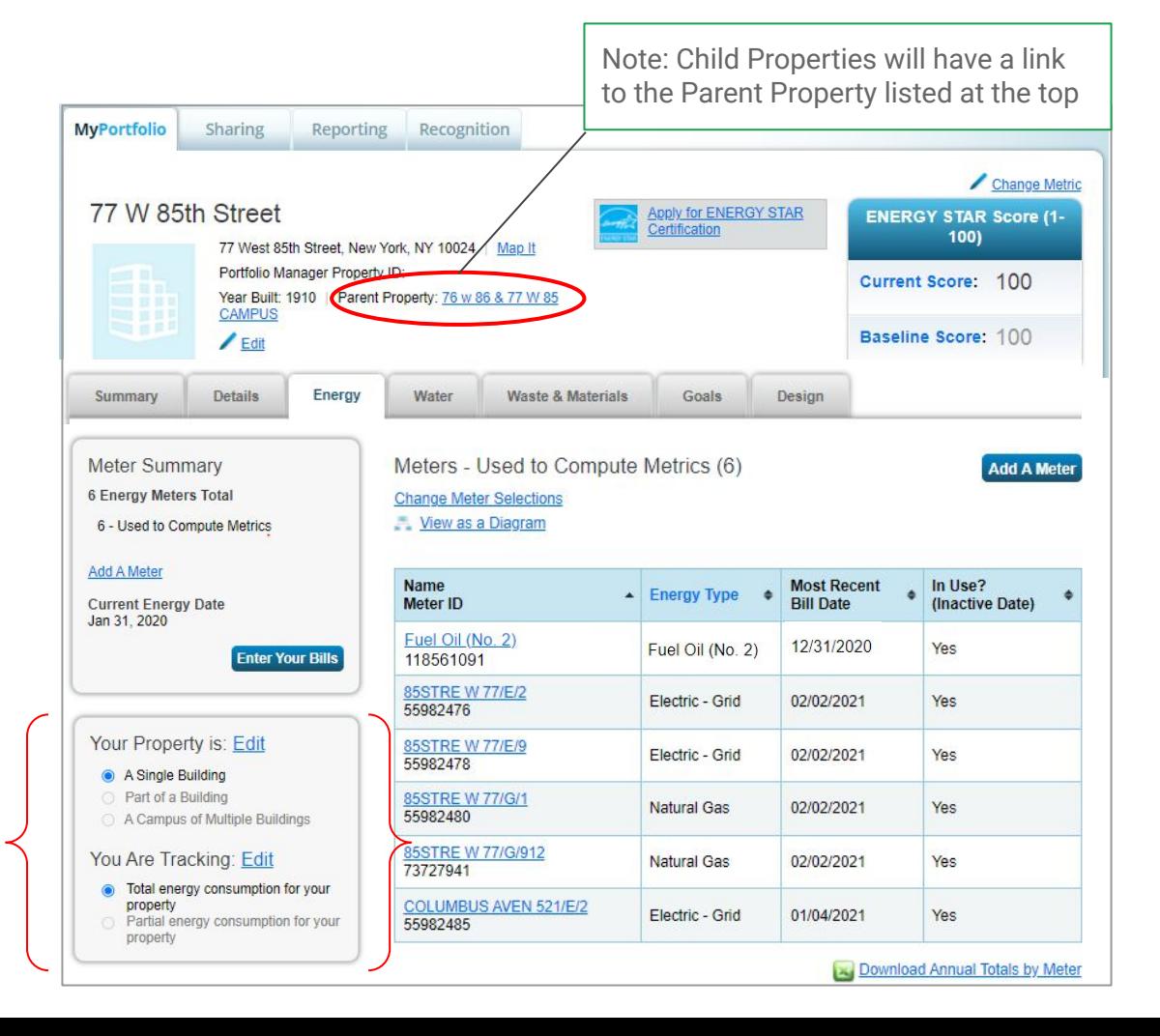

## Meter Tracking Settings (Child Properties)

#### **Energy Meters**

Select all meters to be included in your metrics. (Hint: Most meters should be included unless they are submeters.

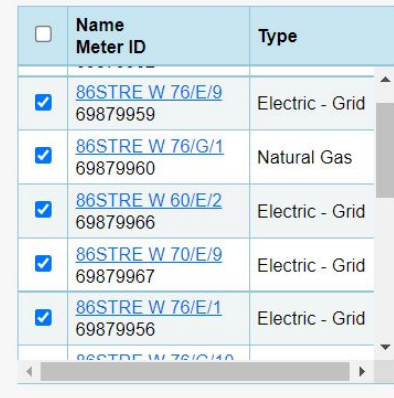

Total of 5 meter(s). Tell us what this represents:

- These meter(s) account for the total energy consumption for 76 west 86 street (a single building).
- $\circ$  These meter(s) do not account for the total energy consumption for 76 west 86 street (a single building).

### **Child #1:** *76 West 86th Street*

- 5 exclusive active meters
- Account for TOTAL energy Consumption

#### **Energy Meters**

Select all meters to be included in your metrics. (Hint: Most meters should be included unless they are submeters.)

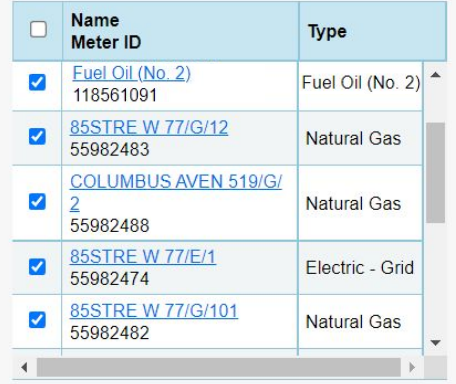

Total of 6 meter(s). Tell us what this represents:

- These meter(s) account for the total energy consumption for 77 W 85th Street (a single building).
- $\circ$  These meter(s) do not account for the total energy consumption for 77 W 85th Street (a single building).

### **Child #2:** *77 West 85th Street*

- 1 shared and 5 exclusive active meters
- Account for TOTAL energy Consumption

### Associating meters from Child to Parent

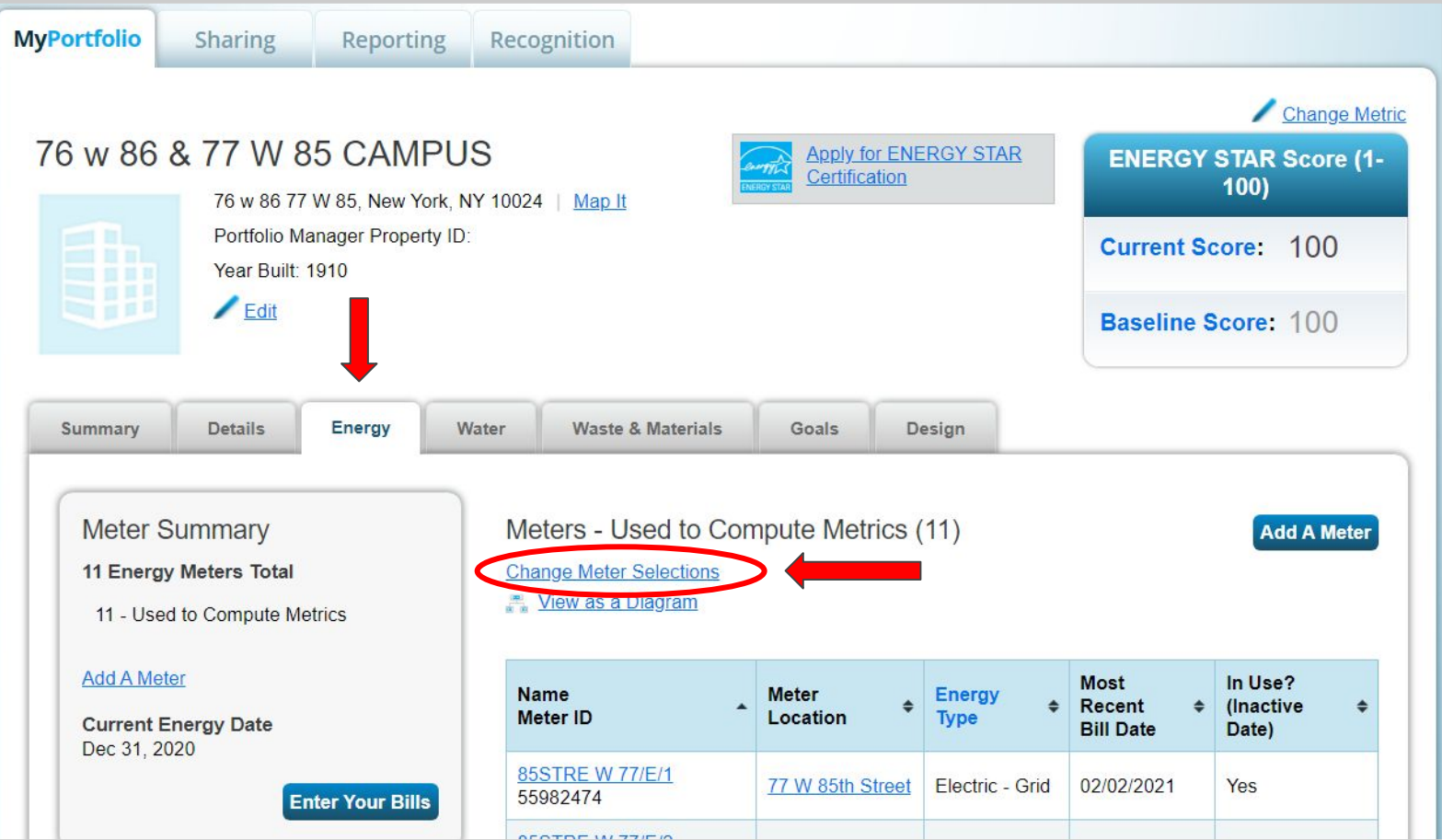

### Select Meters to Include in Metrics

Tell us which meters to include when calculating the metrics for 76 w 86 & 77 W 85 CAMPUS so that we can provide you with the most accurate metrics possible.

### **Summary**

Meters representing the total energy consumption for 76 w 86 & 77 W 85 CAMPUS (a campus of 2 buildings).

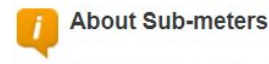

If you have sub-meters to measure energy or water consumption for a specific purpose, and you also have a master meter (which measures total consumption), counting both of those meters would double count your consumption and skew your metrics (e.g., artificially increase your Site Energy Use Intensity). Learn More about configuring meters for performance metrics.

.............

#### **Energy Meters**

Select all meters to be included in your metrics. (Hint: Most meters should be included unless the meters.)

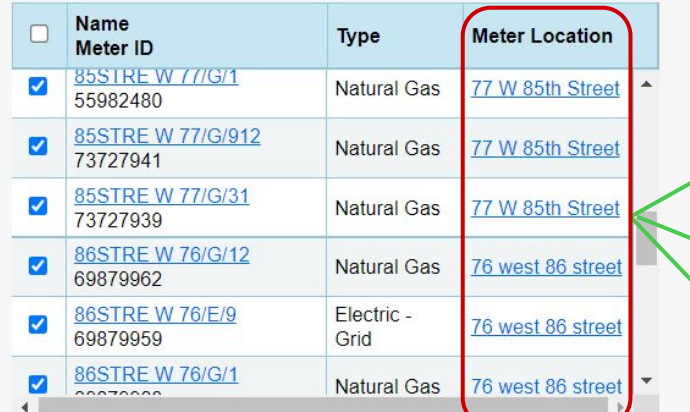

Total of 11 meter(s). Tell us what this represents:

- These meter(s) account for the total energy consumption for 76 w 86 & 77 W 85 CAMPUS (a campus of 2 buildings).
- These meter(s) do not account for the total energy consumption for 76 w 86 & 77 W 85 CAMPUS (a campus of 2 buildings).

### **Parent:** *76 West 86th Street & 77 West 85th Street*

- 11 active meters between both child properties
- All meters should be selected and Account for TOTAL energy Consumption

Note the meter locations!

You cannot associate meters from the parent to a child or child-to-child. **Only Child to Parent!**

### Parent Property: 76 West 86th Street 77 West 85th street

**Meters:** This property has 11 meters total between both child properties

### **Meter Tracking Settings (Parent)**

**Your Property is:** A **Campus** of Multiple Buildings **You are Tracking:** Total Consumption

*If your selections to not appear as seen here (both energy and water tab), click Edit and make the correction.*

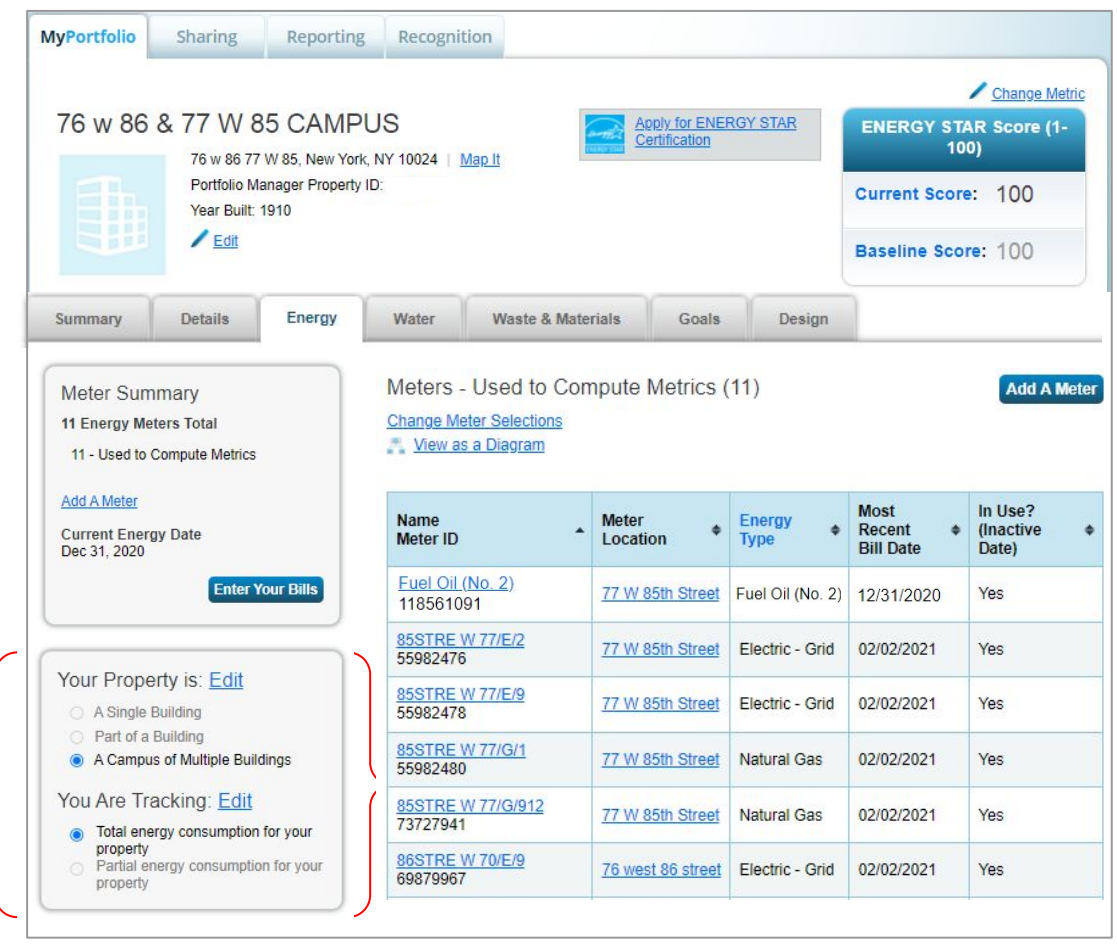

**Submitting a** Campus Property

Parent & Child **Properties** together

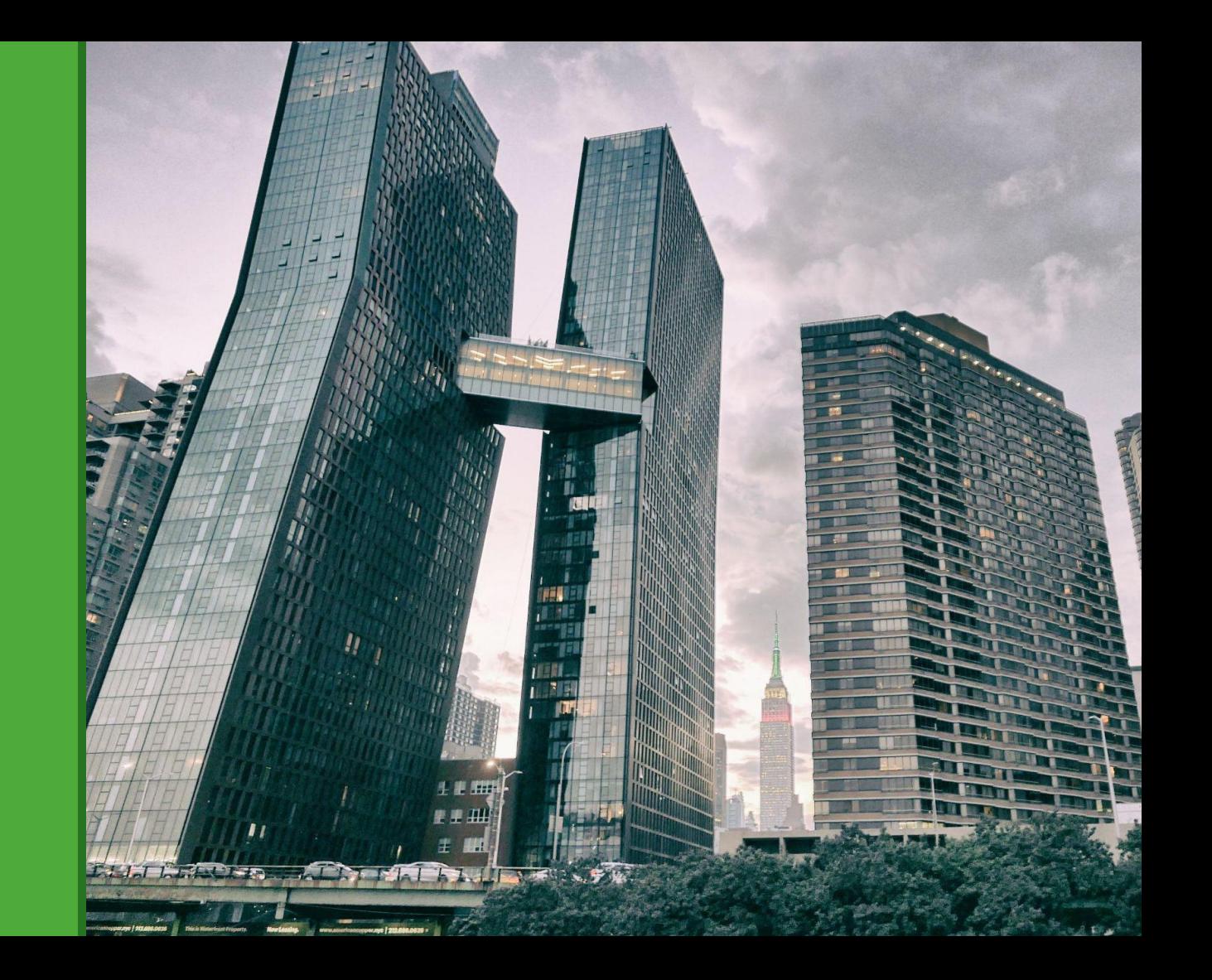

### Let's go to the City's website

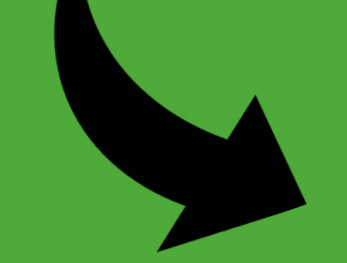

Click on the last step!

### **nyc.gov/ComplianceInstructions**

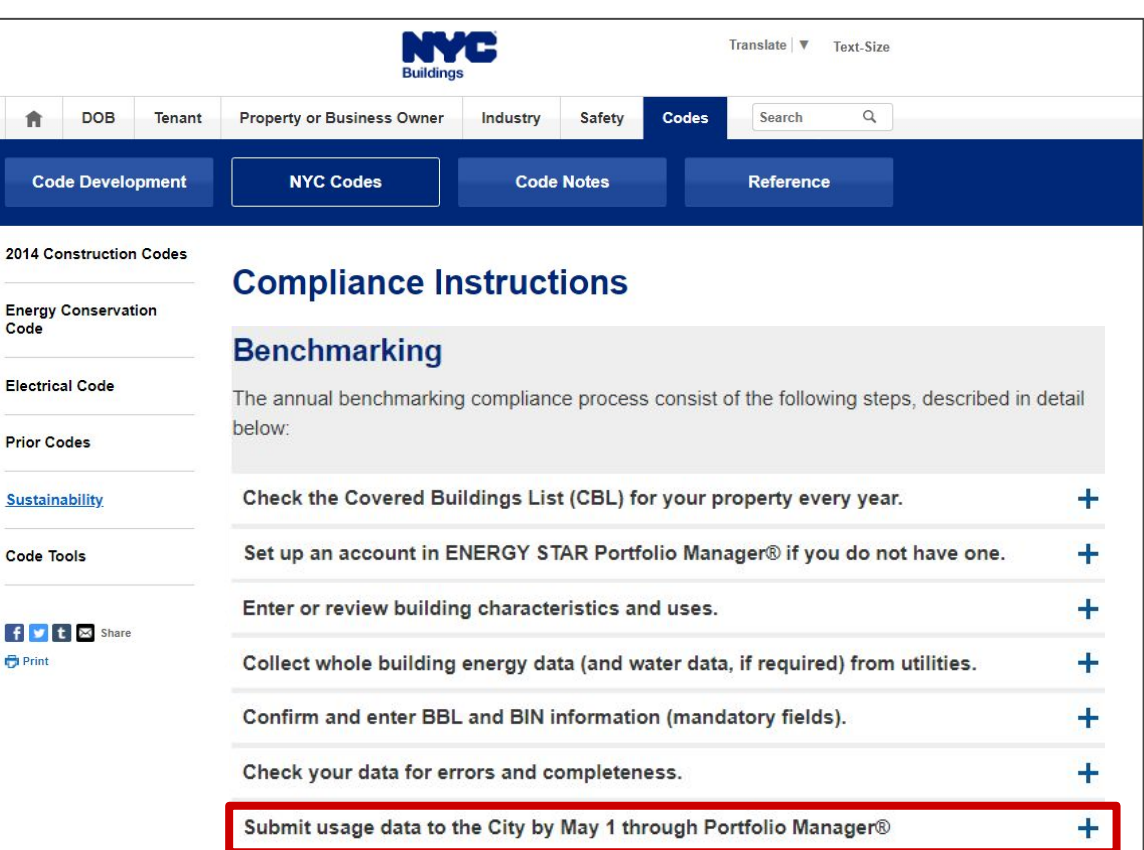

### Upload the Reporting Template

Submit usage data to the City by May 1 through Portfolio Manager®

Before submitting your report, please review the **Benchmarking Checklist** to ensure that you have completed all the necessary steps.

To complete the benchmarking process, the City's reporting template must be uploaded into Portfolio Manager® and submitted to the City. Click on the Submission Instructions link below for directions on how to submit your data. If you are already familiar with the submission instructions, click on the reporting template link below to send the benchmarking report.

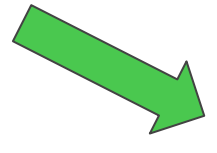

2022 Reporting Template

• 2022 Submission Instructions

## **Generate Response in Portfolio Manager**

Complete this form to respond to the "Data Request: NYC Energy and Water Benchmarking Reporting Template for 2021 Data (Data Request from City of New York)" for City of New York. This response has also been added to your "Templates & Reports" list on the Reporting tab.

#### Respond to Data Request: Data Request: NYC Energy and Water Benchmarking Reporting Template for 2020 Data

from City of New York (City of New York)

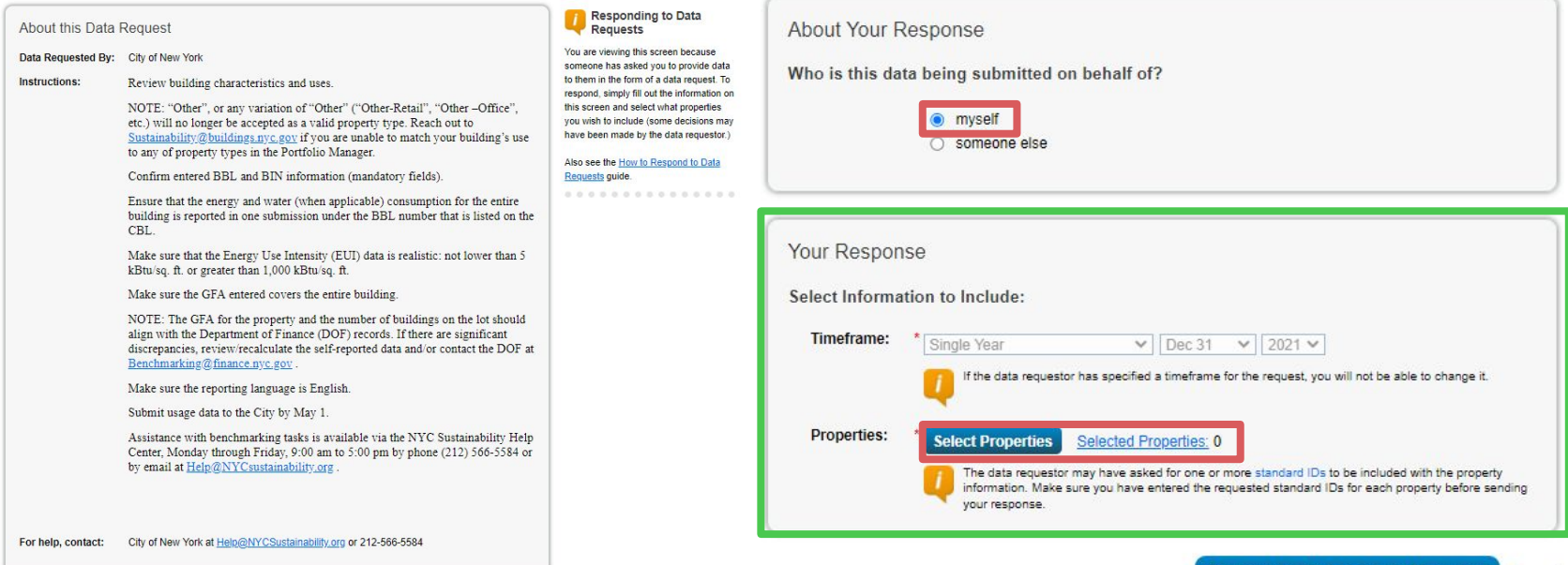

### **Select Properties**

 $20 - 1$ 

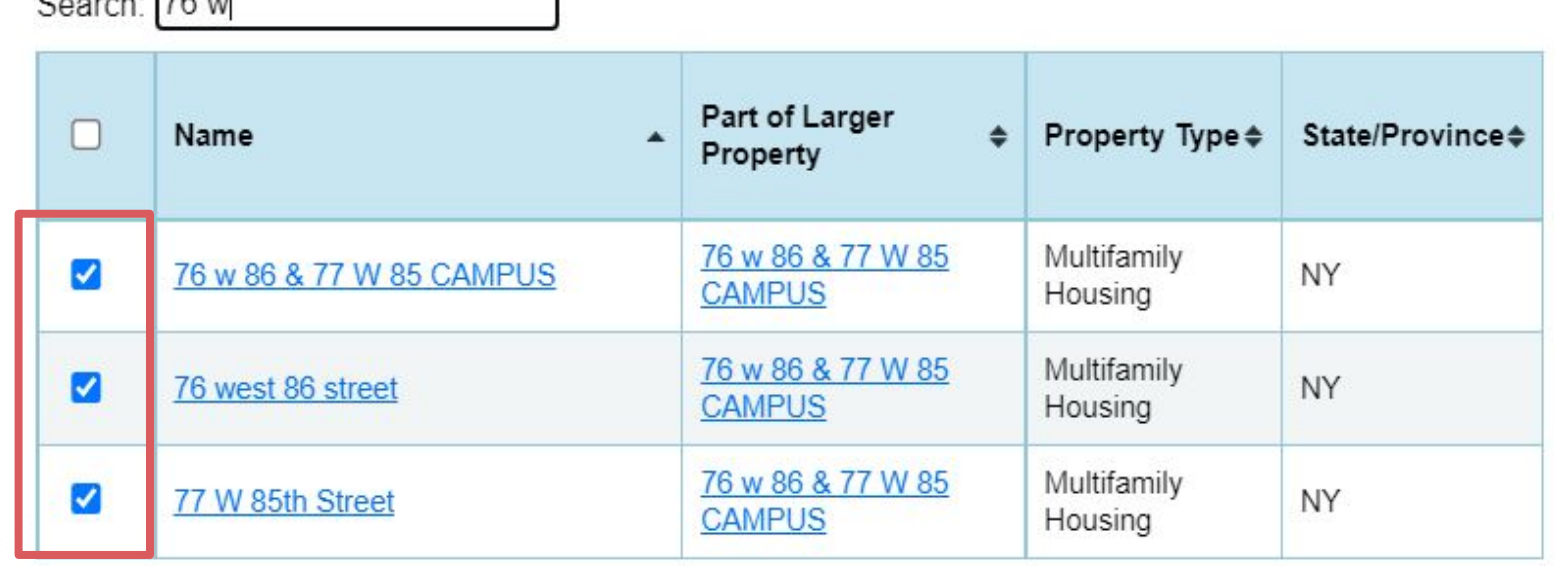

**Check off ALL the boxes!** Be sure to select the Parent and all Child Properties!

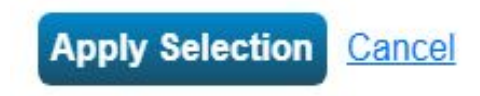

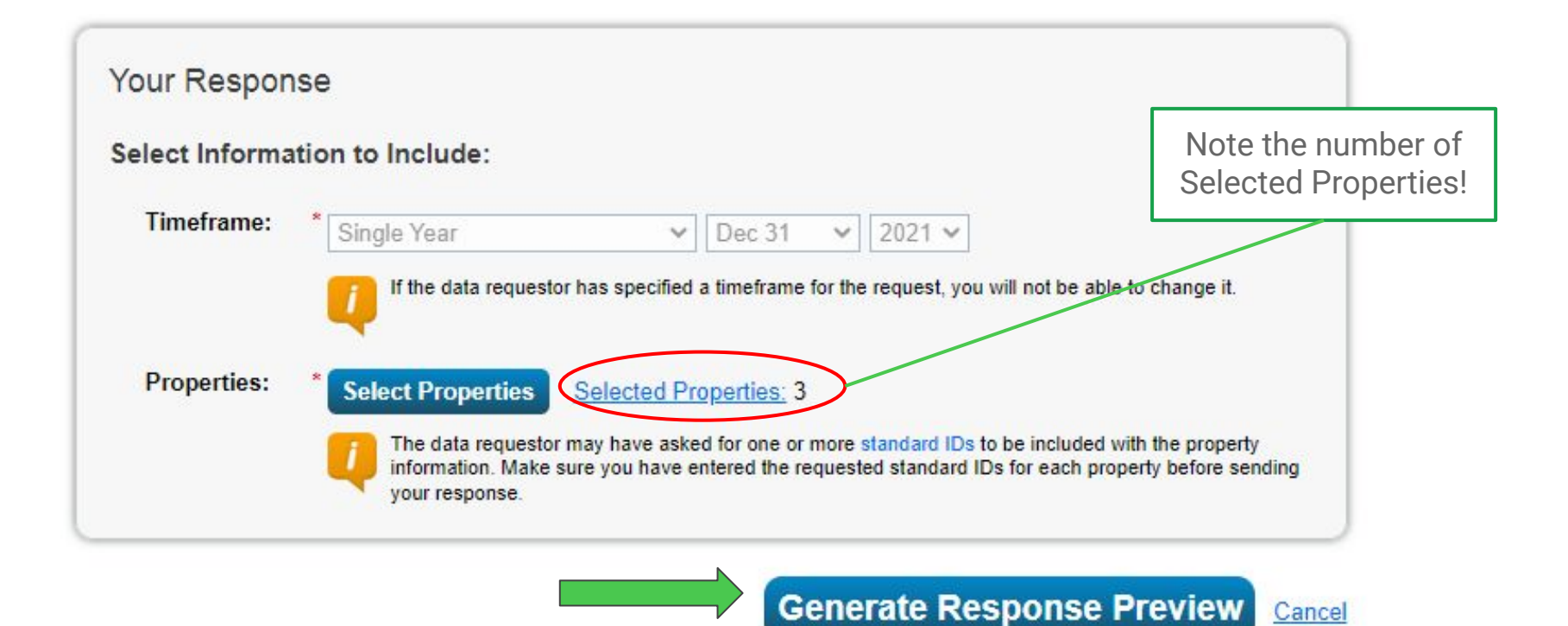

### Send Response

### Submit your data to the City

Template uploaded!

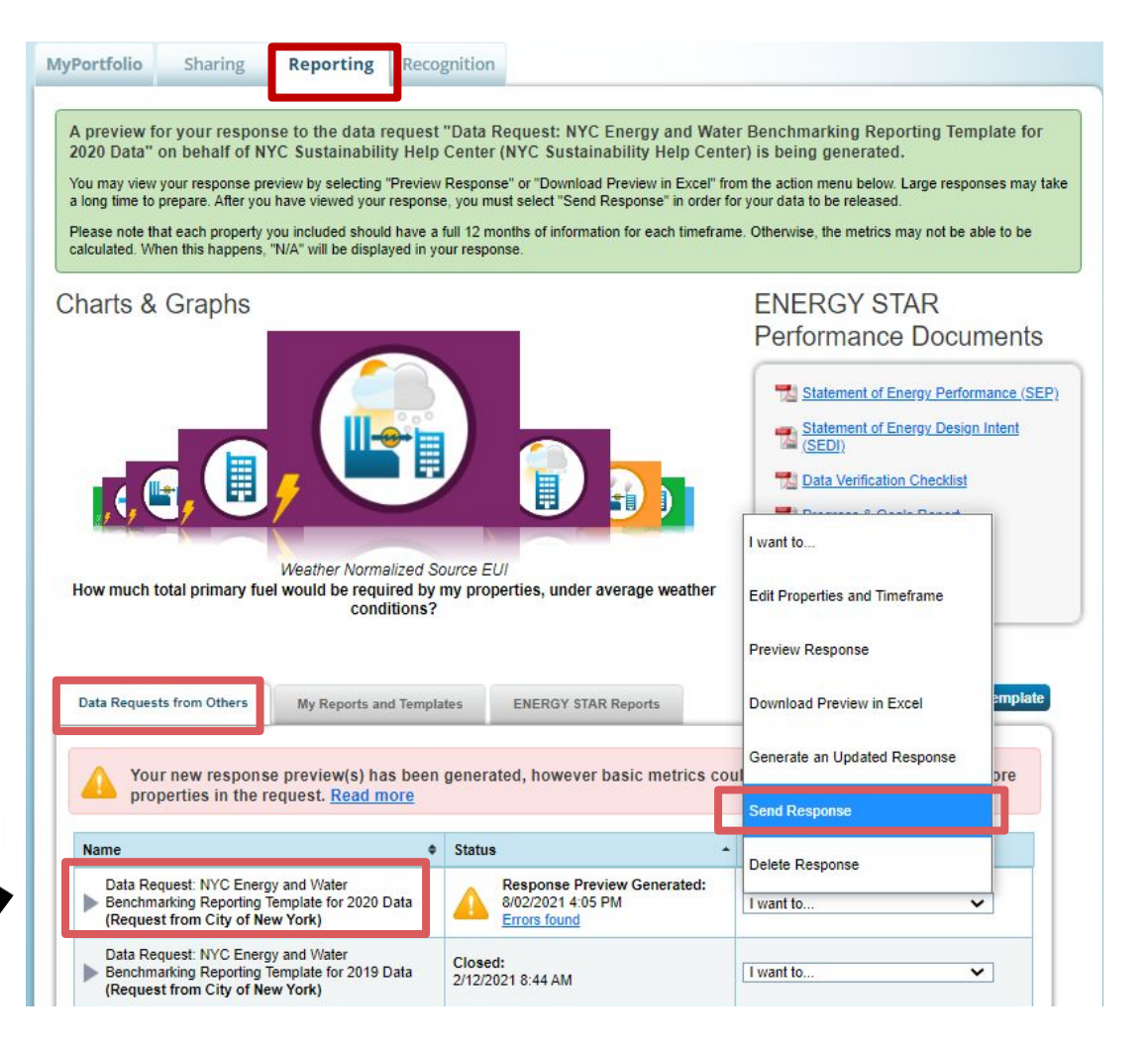

### I Want to Submit Anyway

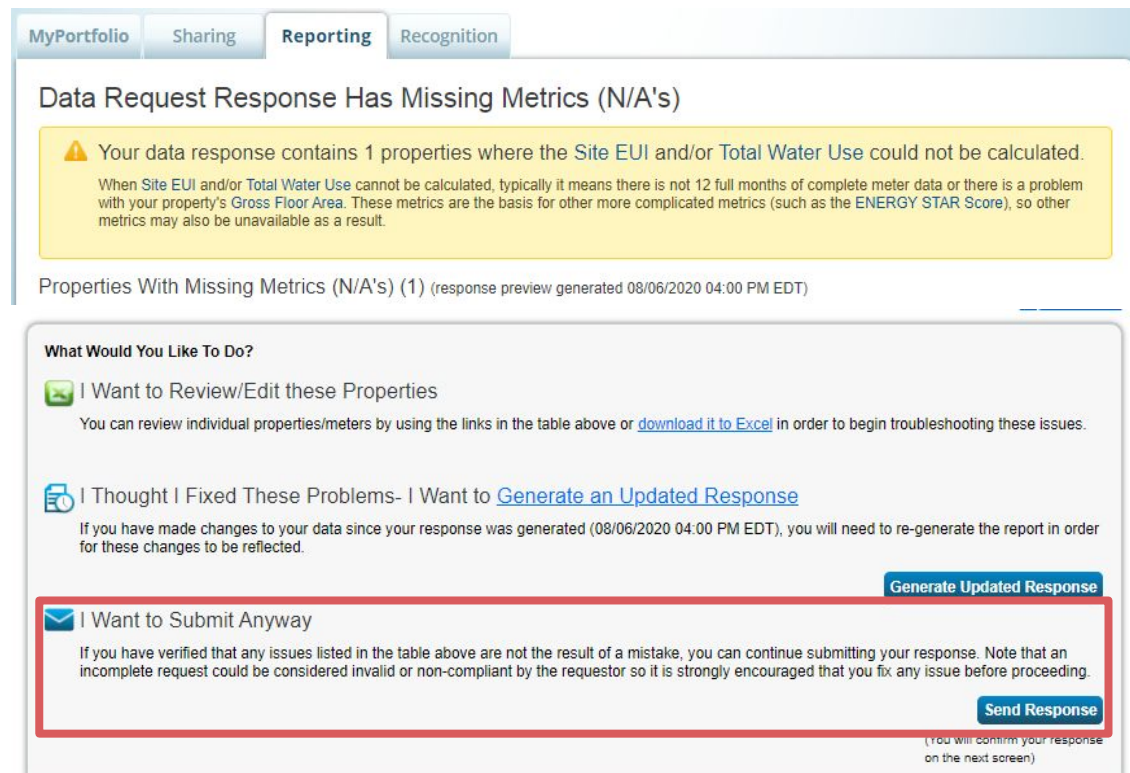

### **E-Sign and Send Data**

#### Confirm Response to Data Request from City of New York

By clicking Send Data, you will release data to City of New York (City of New York). You will receive a data attached

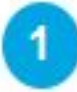

Who (besides you) should we send a confirmation email to? Select contacts from your contacts book:

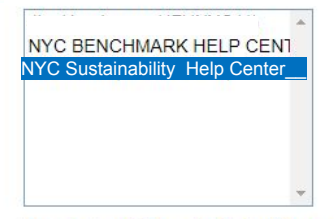

To select multiple contacts, hold down your Control (CTRL) key and click on each selection.

Optional- Additional Email Addresses:

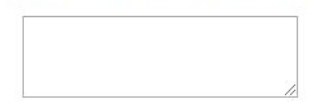

What format would you like your data in for the email attachment? C Excel **O** XML 3 E-Sign your Data Response, then "Send Data" hereby certify that I am releasing data about my properties, or on behalf of someone else, to City of New York with City of New York. Your username: CUNY BENCHMARK HELF Your password: **E-Sign Response Signed** .......... **Send Data** 

Separate multiple emails by a comma or semicolon.

### Confirm Send Data

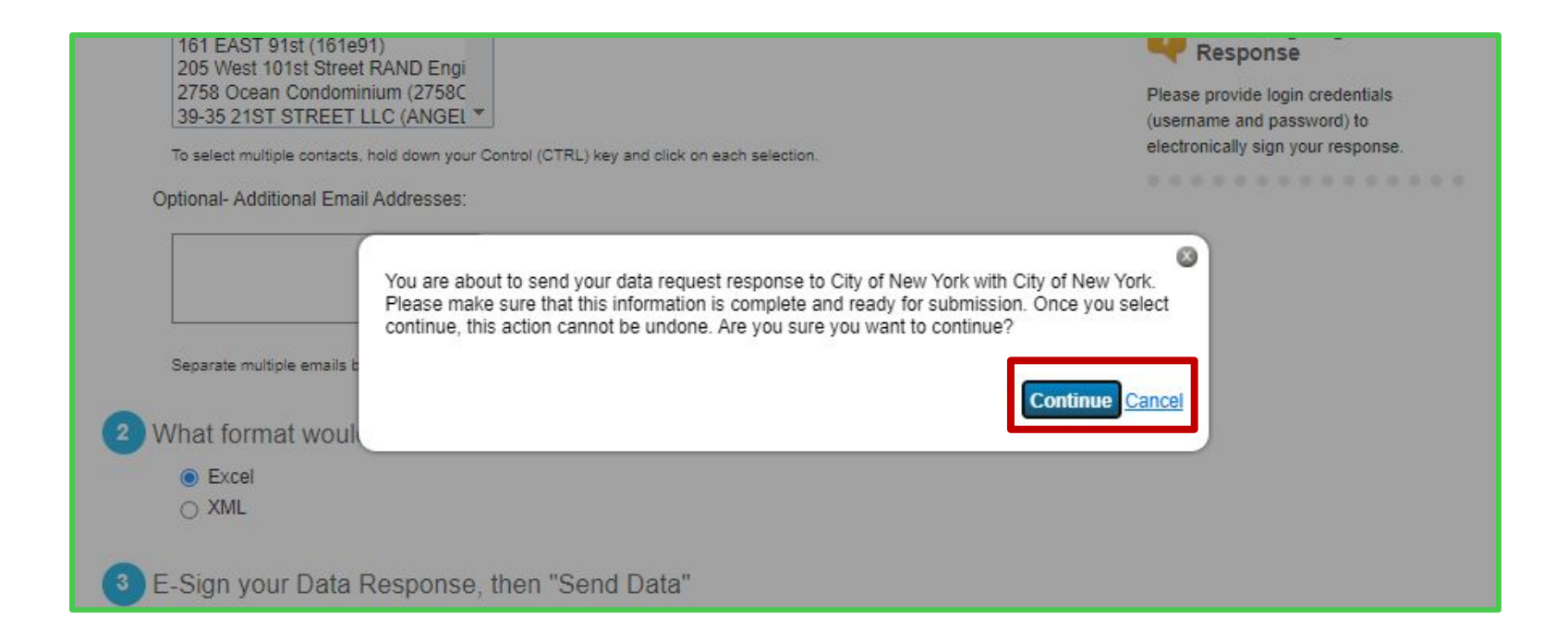

### Successful Submission

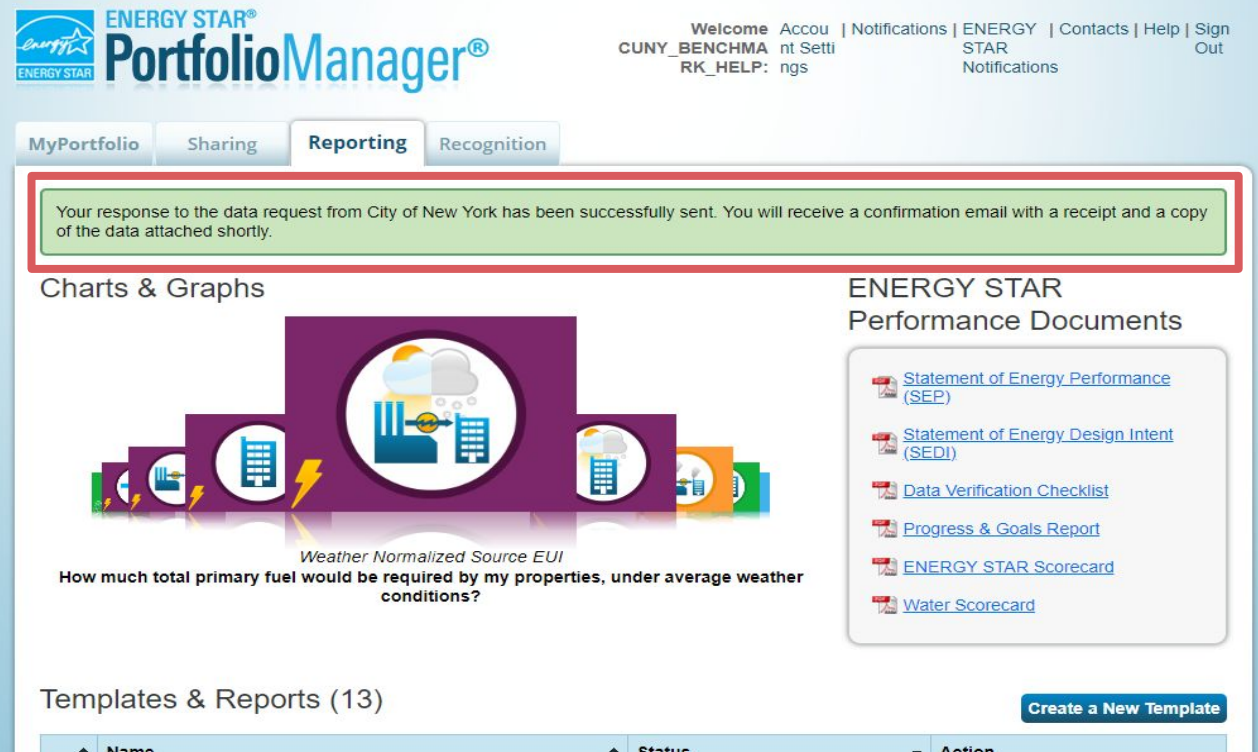

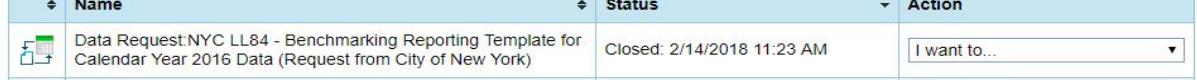

### Confirmation Email Receipt

- ➢ donotreply@energystar.gov
- ➢ Excel attachment *is* the report
- $\triangleright$  Sent to email address on file
- $\triangleright$  Proof of submission (save for 3 years)

Receipt for Data Request Submittal Inbox x donotreply@energystar.gov  $\frac{2}{2}$ to me  $\vert \cdot \vert$ Dear Jacqueline Espinal: This is to confirm the receipt of the following Data Request: Response sent: 12/05/2016 2:07 PM Response includes: 1 properties Response sent to: **City of New York** City of New York 253 Broadway New York, NY 10007 Response sent by: **Jacqueline Espinal** CUNY Building Performance Lab 31 Chambers Street New York, NY 10007 Response sent on behalf of: **Jacqueline Espinal** CUNY Building Performance Lab 31 Chambers Street New York, NY 10007 Sincerely. ENERGY STAR Commercial and Industrial Program  $rac{1}{2}$ X responseData.xlsx

### Common Campus Mistakes

- 1. Submitting a Campus as a single property
- 2. Submitting the Parent property without the Child properties (or vice versa)
- 3. Tracking Partial consumption instead of Total (partial in the child properties)
- 4. Incorrect meter tracking/association
- 5. Treating the Parent as a real property rather than a fictitious property
- 6. Requesting data uploads at the parent level instead of the child level
- 7. Not accounting for total GFA, BINs, and BBLs of all children in the parent property
- 8. Inaccurately representing the Property Use Types in the Parent property

## **Posting** your Letter Grade

As required by LL33 of 2018 As amended by LL95 of 2019

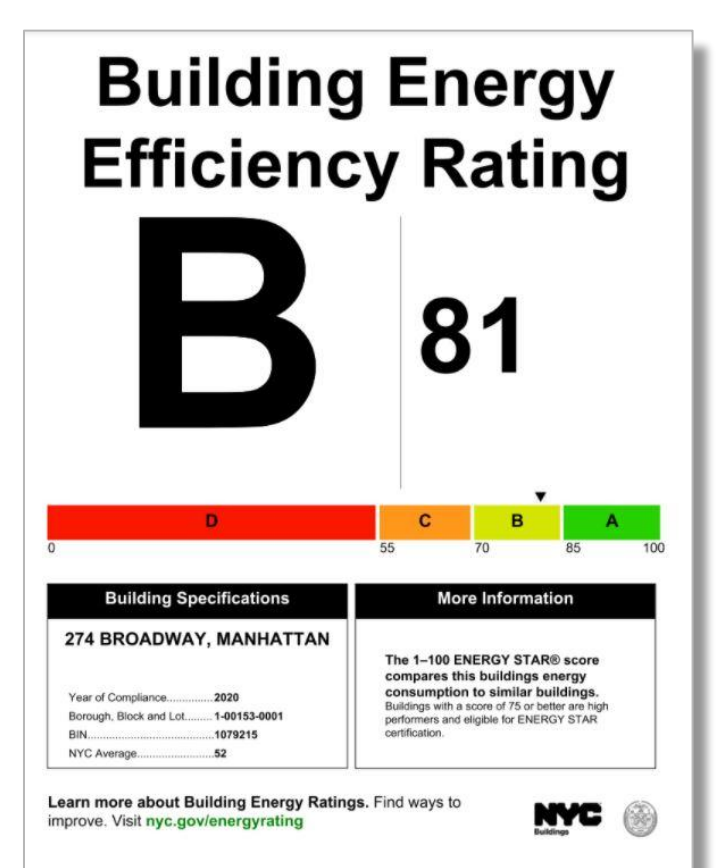

## Letter Grade Breakdown

Letter grades will be assigned from A to F and and will be based on your Energy Star score

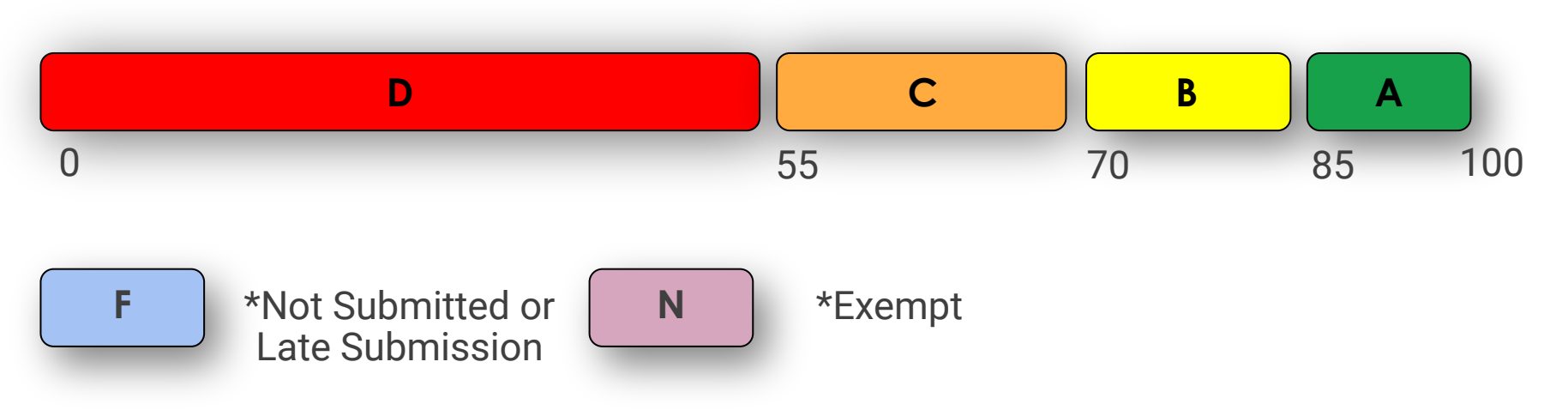

### Property Types Eligible for Letter Grades at the Campus Level

Only the following 5 property types are eligible for an ENERGY STAR score and a letter grade as a campus consisting of multiple buildings:

- 1. K-12 schools
- 2. Hospitals
- 3. Hotels
- 4. Multifamily
- 5. Senior Living

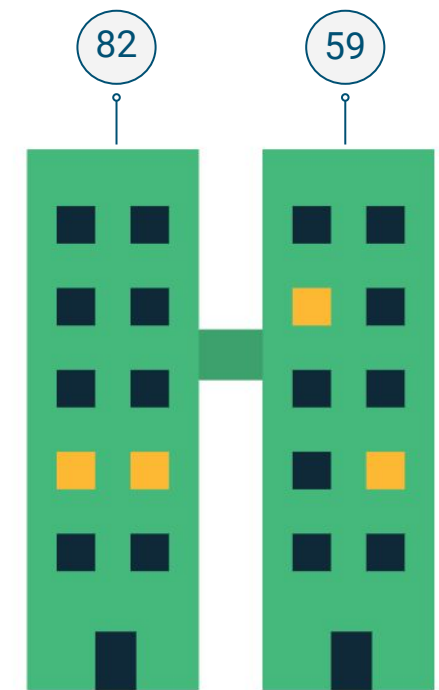

### One grade at the Parent level for the entire Campus

Child #1 may have a 82 and Child #2 may have a 59.

The Parent may have a **76**.

The Letter Grade will be generated using the **parent score** of 76, which must be posted at all of the child properties.

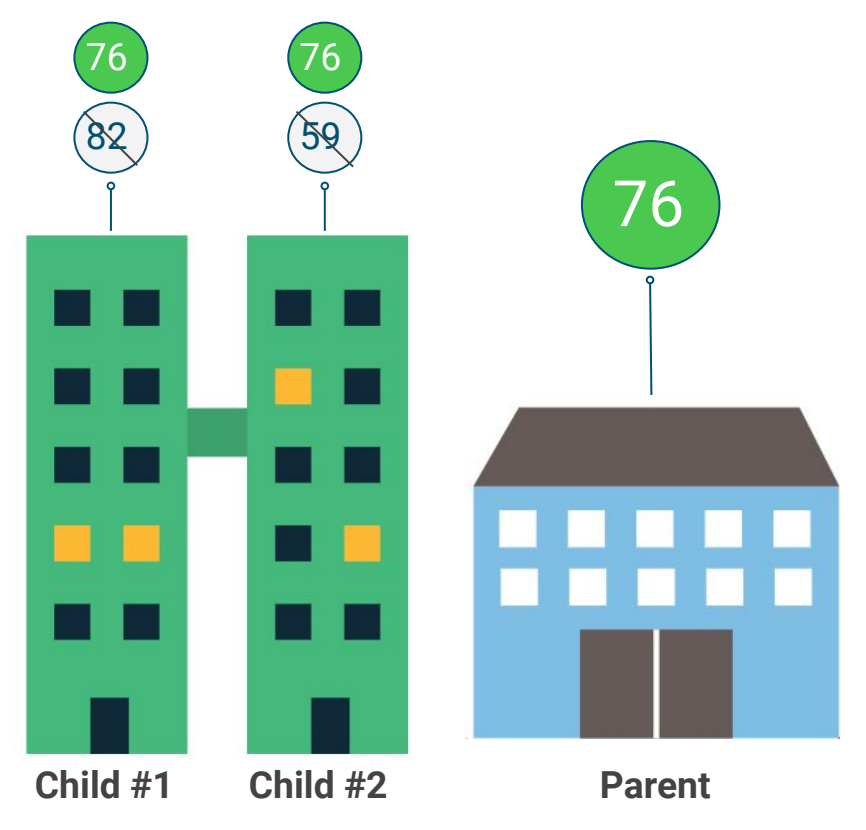

### Obtain Your Letter Grade

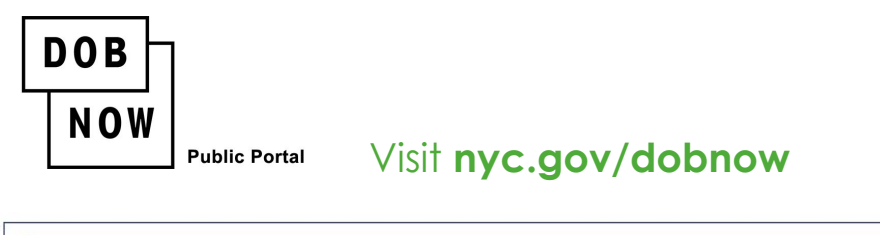

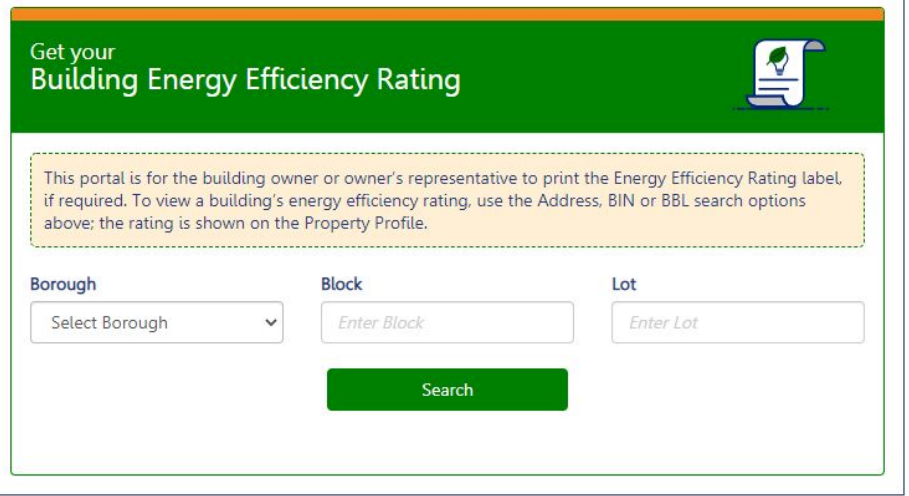

Building Energy Efficiency Labels will be available for download on October 1st every year in the **DOB NOW Public Portal**

Building Owners have 30 days after October 1st to download, print, and post the label to their building

**Download the label for each BIN.**

How Many Labels?

Campus properties are made of multiple buildings.

Print the label for each BIN number that appears in DOBNow and post the label to the corresponding address.

Co-Op City has over 250 buildings -- thus over 250 letter grade labels need to be printed and posted.

Get your **Building Energy Efficiency Rating** 

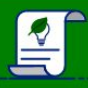

This portal is for the building owner or owner's representative to print the Energy Efficiency Rating label, if required. To view a building's energy efficiency rating, use the Address, BIN or BBL search options above; the rating is shown on the Property Profile.

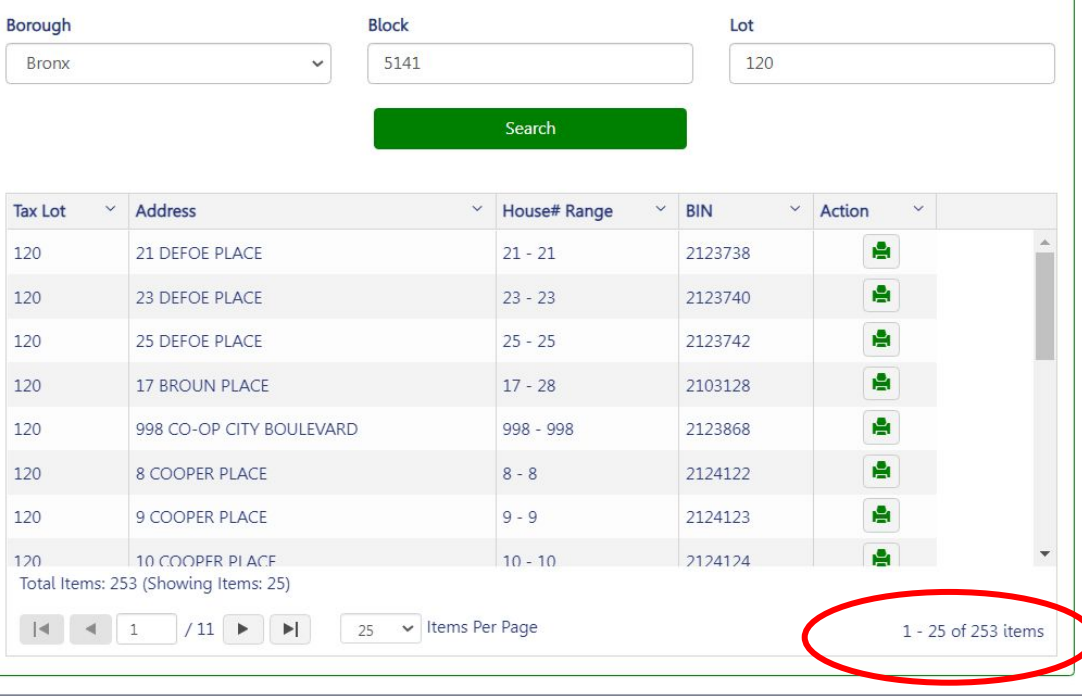

### Garden Style Apartments Just one label

**Garden Style Apartments** have many exterior entrances among many buildings. The entrances are usually accessible to residents and not the public.

In this case, one label in the lobby of the on-site Management Office is sufficient.

You do not have to print or post labels near all of the entrances within the complex.

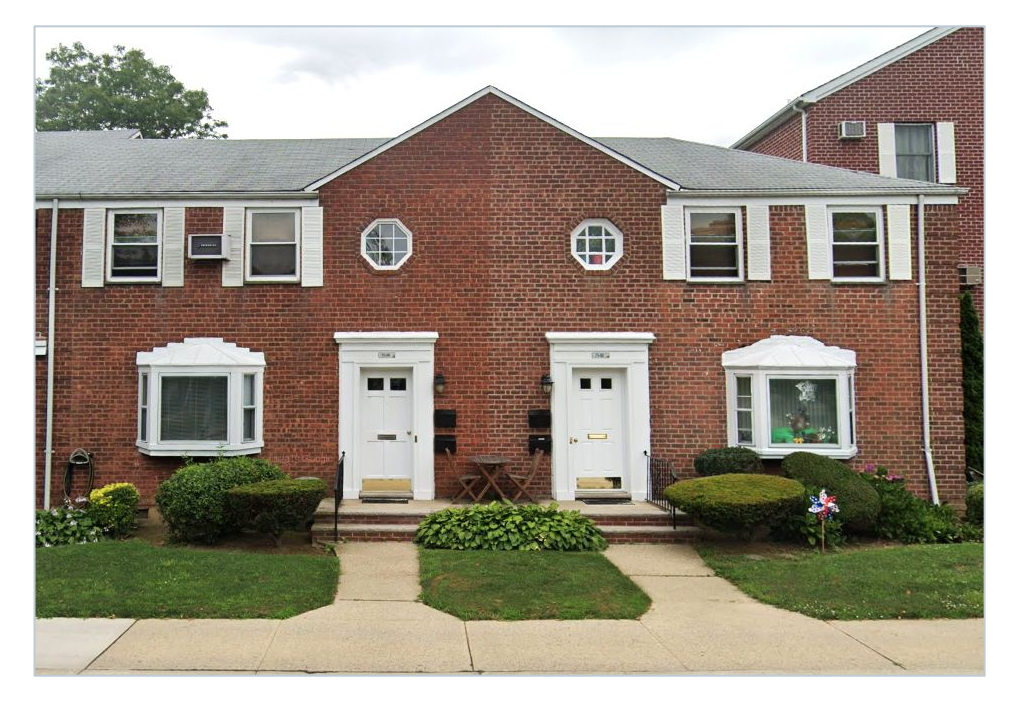

### When to Post Letter Grades and Penalty for Not Posting

- $\triangleright$  Building Energy Efficiency Rating labels must be updated annually in October and is based on the benchmarking report submitted every year by the May 1st deadline.
- $\triangleright$  Failure to post the letter grade within 30 days of October 1st may result in a \$1,250 penalty.

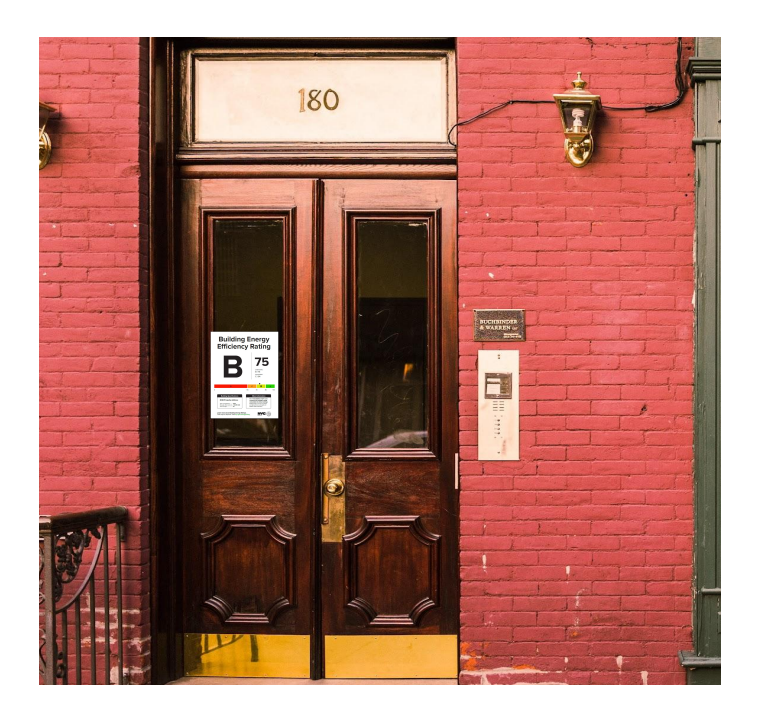

## Contact Us!

## NYC Sustainability

**Help@NYCsustainability.org**

**(212) 566-5584**

**Mon - Fri 9am-5pm**

**nyc.gov/NYCbenchmarking**

❖One-on-one support

- $\triangleright$  NYC Benchmarking
- $\triangleright$  Letter Grades
- $\triangleright$  Energy Audits and Retro Commissioning
- ❖Help navigating Portfolio Manager
- ❖How to request energy and water data from utilities
- ❖Trainings, presentations, and outreach assistance